**Описание системы управления приточной установкой.** 

**CURR2000-3000W(ru)**

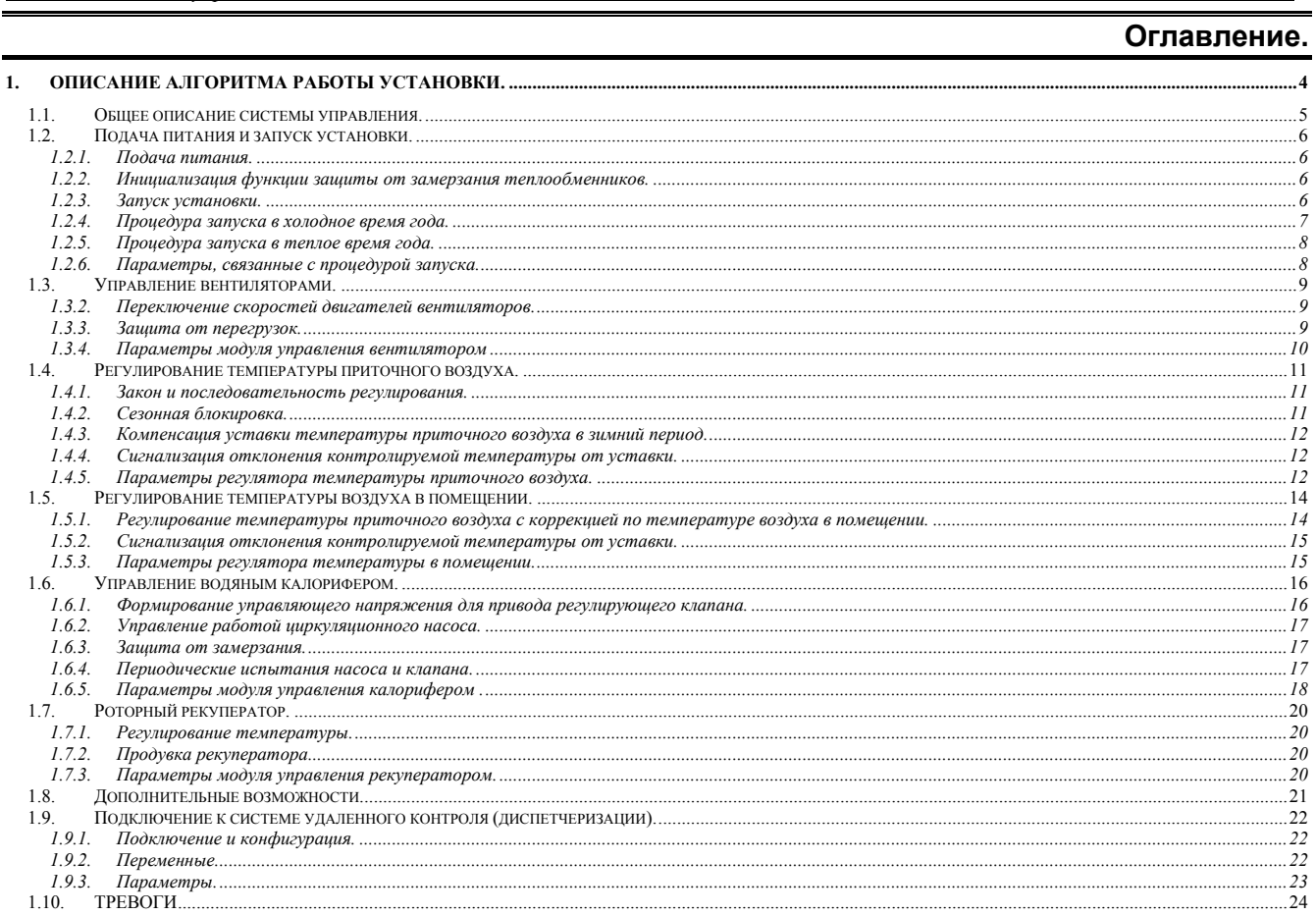

Описание системы управления

Оглавление

 $\overline{2}$ 

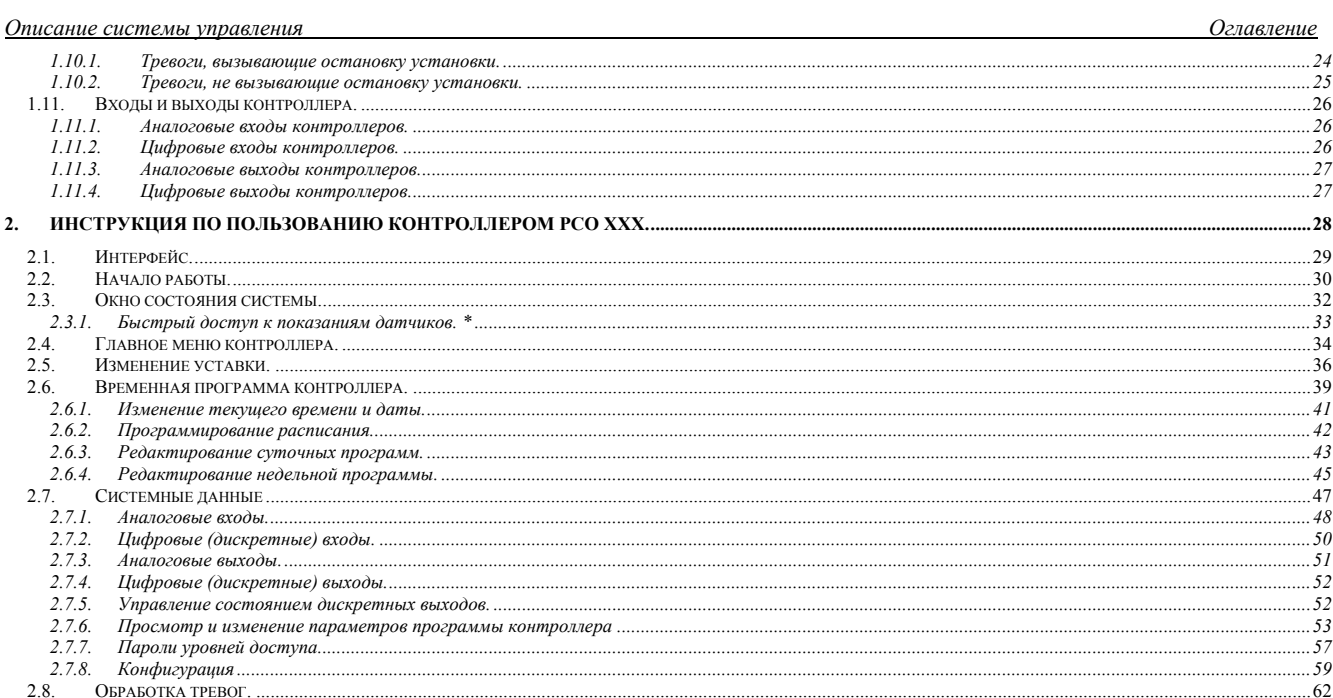

4

*Описание системы управления Общее описание системы управления*

**1. Описание алгоритма работы установки.** 

*Описание системы управления Общее описание системы управления*

# *1.1. Общее описание системы управления.*

Система управления вентустановкой состоит из щита питания и автоматики и комплекта датчиков и исполнительных механизмов. В щите питания и автоматики смонтированы все электроаппараты, необходимые для коммутации питания и защиты исполнительного оборудования вентиляционной установки, а так же цифровой контроллер, обеспечивающий автоматическое управления установкой. В контроллер загружено программное обеспечение, специально разработанное для данной системы. На двери щита расположены следующие органы управления и индикации:

- •Ручка вводного выключателя щита.
- •Индикатор тревог.
- •Переключатель режимов работы установки. В положении «0» установка выключена, в положении «авто» – управление производится по временной программе, в положении «вкл» – установка включена в ручном режиме. **При установке переключателя в положение «0» производится сброс действующей тревоги, если ее причина устранена. Причем, если необходимо сбросить тревогу, а переключатель уже находится в нулевом положении, его необходимо сначала установить в любое рабочее положение, а затем снова установить в положение «0».**

**Внимание! Никогда не следует полностью обесточивать щит в холодное время года, так как защита от замерзания теплообменников в этом случае работать не будет! Выключать установку можно только переключателем на двери щита.**

*Описание системы управления Подача питания и запуск установки*

# *1.2. Подача питания и запуск установки.*

## **1.2.1. Подача питания.**

При подаче питания контроллер производит самотестирование и начальную инициализацию программы. На эти процедуры требуется несколько секунд. После инициализации программного обеспечения на индикатор выводится сообщение «Unit restart» («перезагрузка»). Дата и время подачи питания будут сохранены в журнале тревог контроллера.

Если на момент подачи питания один или несколько датчиков вызовут тревогу, то сообщение о перезагрузке сменится сообщением о существующей в данный момент неисправности. Если имеется более одной неисправности, то на индикаторе будет отображаться последняя зарегистрированная. Для просмотра всех существующих тревог программой контроллера создается соответствующий список (см. «инструкцию по пользованию контроллером»).

#### **1.2.2. Инициализация функции защиты от замерзания теплообменников.**

После подачи питания, если температура наружного воздуха ниже установленной (+6°С), всегда

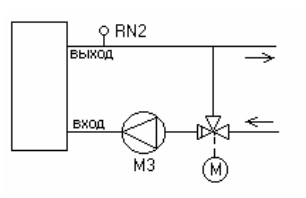

запускается и работает непрерывно циркуляционный насос в контуре калорифера (калориферов) независимо от положения переключателя режимов работы. Если температура наружного воздуха выше +6°С, то команда на включение насоса подается только, если существует запрос на нагревание. Насос является неотъемлемой частью системы защиты от замерзания водяного калорифера. Для работы системы защиты необходимо установить датчик температуры теплоносителя, возвращаемой из теплообменника. Датчик желательно установить как

можно ближе к теплообменнику. При помощи датчика контроллер непрерывно отслеживает температуру обратного теплоносителя независимо от того, в каком положении находится переключатель режимов работы. Показания датчика будут верными только в случае, когда циркуляционный насос работает.

#### **1.2.3. Запуск установки.**

Запуск установки возможен, только если отсутствуют критические неисправности.

Для запуска установки необходимо переключатель режимов установить в одно из рабочих положений. При этом:

•Если переключатель режимов работы будет установлен в положение «авто», система управления начнет выполнение программы времени. Если в момент переключения в программе времени будет установлено состояние «OFF», то система останется в режиме ожидания до того момента, пока

#### $\sim$

*Описание системы управления Подача питания и запуск установки*

программа времени не перейдет в состояние «ON».Как только в программе времени сформирована команда включения, система управления начнет процедуру запуска.

•Если переключатель режимов будет установлен в положение «вкл», то программа времени будет проигнорирована, и система начнет процедуру запуска немедленно.

#### **1.2.4. Процедура запуска <sup>в</sup> холодное время года.**

Если температура наружного воздуха ниже +6°С, то для запуска установки необходимо, чтобы температура обратного теплоносителя достигла минимального расчетного значения. Минимальная

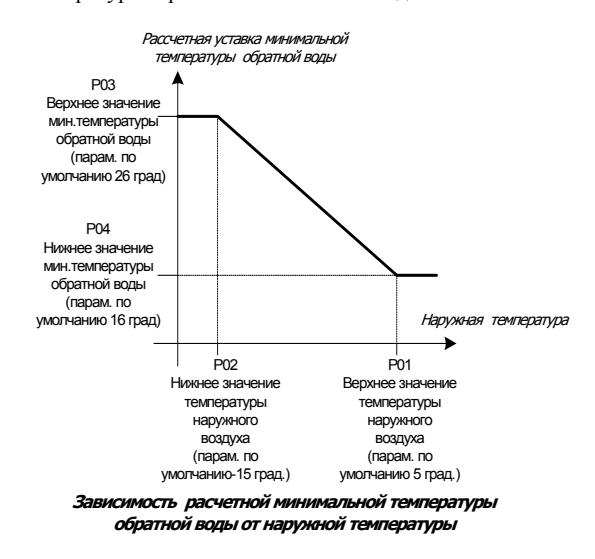

температура обратного теплоносителя рассчитывается контроллером автоматически на основании показаний датчика наружной температуры (см. график) и зависит от установок параметров управления контуром калорифера. Если за установленное время после подачи команды запуска температура теплоносителя не достигнет, минимального значения, то будет сформирована тревога. После того, как температура достигнет необходимого значения, тревога сбросится автоматически.

Если температура обратного теплоносителя достигла нужного значения, контроллер формирует команду разрешения запуска. Как только эта команда сформирована, подается сигнал открывания воздушной заслонки, а уставка температуры приточного воздуха немедленно повышается на 20°С, что вызывает полное открывание клапана в контуре калорифера. Данная процедура

снижает риск возникновения тревоги замерзания теплоносителя, когда во время запуска вентилятора зимой происходит резке возрастание теплосъема с калорифера при недостаточной температуре теплоносителя. По истечении времени задержки, включается приточный вентилятор, а уставка температуры приточного воздуха начинает плавно (в течение 5-10 минут) снижаться до установленного пользователем значения. Плавное снижение уставки позволяет избежать резкого закрытия клапана в контуре калорифера.

*Описание системы управления Подача питания и запуск установки*

## **1.2.5. Процедура запуска <sup>в</sup> теплое время года.**

Если температура наружного воздуха выше +6 °С, то описанные выше процедуры расчета минимальной температуры обратной воды и прогревания калорифера не производятся, команда разрешения запуска формируется немедленно.

# **1.2.6. Параметры, связанные <sup>с</sup> процедурой запуска.**

В таблице приводятся параметры, связанные с процедурой запуска установки:

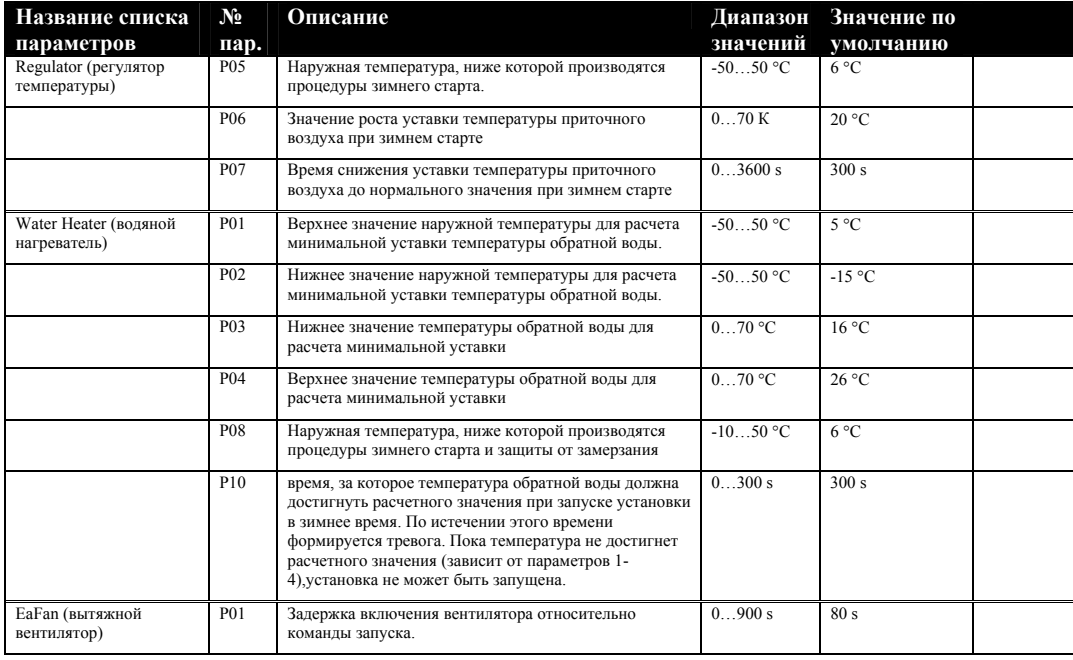

*Описание системы управления Управление вентиляторами*

# *1.3. Управление вентиляторами.*

#### **1.3.1.1. Запуск после сбоя питания**

Если в качестве регулятора скорости вращения двигателей вентиляторов применяется пятиступенчатый трансформатор TGRTxx и если переключатель скоростей на TGRTxx во время подачи питания находился не в нулевом положении, то после сбоя питания для запуска ветиляторов необходимо сначала установить переключатель в положение «выключено», а затем установить нужную скорость вращения.

#### **1.3.1.2. Запуск вентиляторов приточно-вытяжной установки <sup>с</sup> 2-позиционными воздушными заслонками.**

Для снижения нагрузки на электрическую сеть двигатели вытяжного и приточного вентиляторов включаются не одновременно. Включение двигателя вытяжного вентилятора задержано на 80 с относительно команды разрешения запуска. Запуск двигателя приточного вентилятора задержан на 5с относительно запуска вытяжного.

## **1.3.2. Переключение скоростей двигателей вентиляторов.**

Переключение скоростей двигателей вентиляторов производится вручную переключателем, установленным на устройстве TGRT. Устройство представляет собой автотрансформатор с переключателем выходных напряжений. Устройство TGRT должно быть подключено согласно прилагаемой к щиту схеме. Термоконтакты двигателей подключаются непосредственно к щиту. В устройстве TGRT на клеммы для подключения термоконтакта должна быть установлена перемычка.

## **1.3.3. Защита от перегрузок.**

Защита двигателя вентилятора выполнена при помощи термоконтактов, находящихся внутри корпуса двигателя. При критическом перегревании двигателя термоконтакты размыкаются. При срабатывании термоконтактов установка немедленно останавливается, при этом включается индикатор тревог, а на дисплее контроллера появляется сообщение о неисправности. Повторный запуск установки возможен только после остывания двигателя, замыкания термоконтактов и сброса тревоги. Следует учитывать, что тревога срабатывания термоконтактов будет сформирована даже при остановленной установке.

*Описание системы управления Управление вентиляторами*

# **1.3.4. Параметры модуля управления вентилятором**

В таблице приводятся параметры, связанные с управлением вытяжным вентилятором:

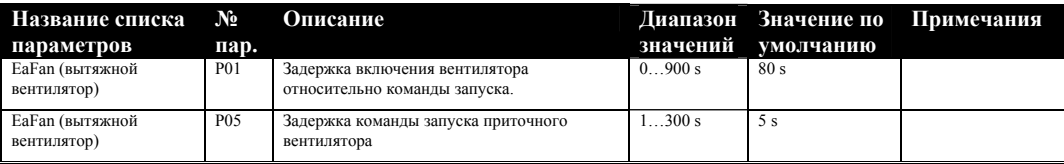

#### *Описание системы управления Регулирование температуры приточного воздуха*

## *1.4. Регулирование температуры приточного воздуха.*

#### **1.4.1. Закон <sup>и</sup> последовательность регулирования.**

Для регулирования температуры приточного воздуха должен быть установлен датчик температуры в прямом участке приточного воздуховода на расстоянии 2-4 м от вентилятора.

Регулирование температуры приточного воздуха производится по пропорционально-интегральному закону (ПИ-регулирование). Диапазон пропорциональности и время интегрирования должны быть подобраны экспериментально во время наладки системы. Критерием подбора этих параметров могут служить минимальные колебания температуры при максимальной скорости достижения установившегося режима.

Если в контуре регулирования температуры используется более одного теплообменного агрегата, то общий сигнал управления температурой делится на количество последовательных сигналов, соответствующее количеству теплообменных агрегатов.

Пример формирования последовательностей представлен на следующем рисунке:

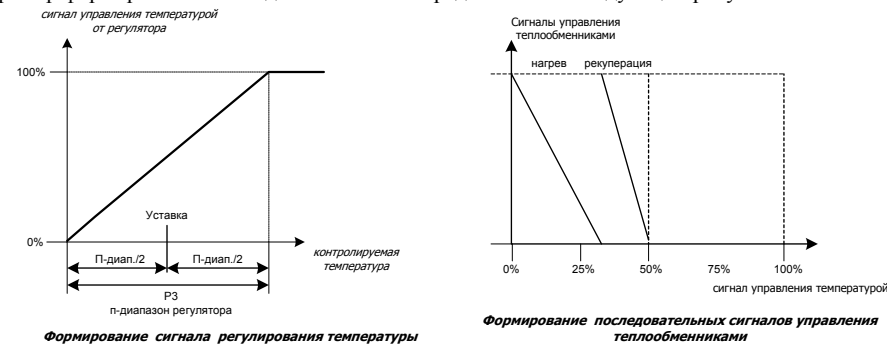

#### **1.4.2. Сезонная блокировка.**

Предусмотрена возможность блокировки нагревания при высокой температуре наружного воздуха, чтобы сохранить энергию на нагрев. Параметр P01 позволяет задать значение температуры, при превышении которого нагревание не производится.

*Описание системы управления Регулирование температуры приточного воздуха*

## **1.4.3. Компенсация уставки температуры приточного воздуха <sup>в</sup> зимний период.**

Для компенсации потерь тепла при передаче по зданию и для повышения комфорта уставку температуры приточного воздуха можно автоматически скомпенсировать по температуре наружного воздуха:

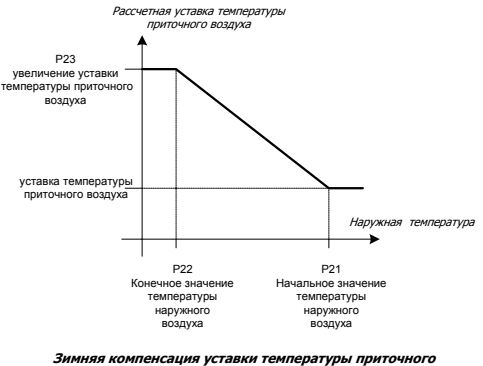

**воздуха по наружной температуры**

## **1.4.4. Сигнализация отклонения контролируемой температуры от уставки.**

Контроллер измеряет отклонение температуры, контролируемой регулятором от установленной. Если отклонение превышает установленную величину, то по истечении времени задержки может быть сформирована тревога. Способ формирования тревоги зависит от параметров Р18…Р20 регулятора температуры.

# **1.4.5. Параметры регулятора температуры приточного воздуха.**

В таблице приводятся параметры, связанные с управлением температурой приточного воздуха:

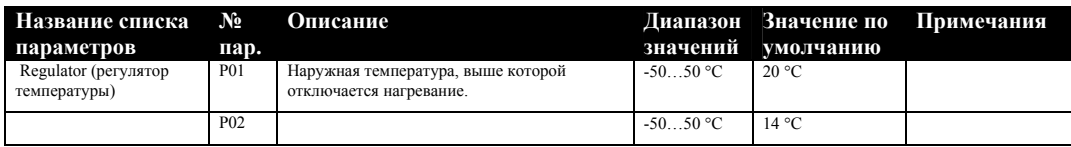

## *Описание системы управления Регулирование температуры приточного воздуха*

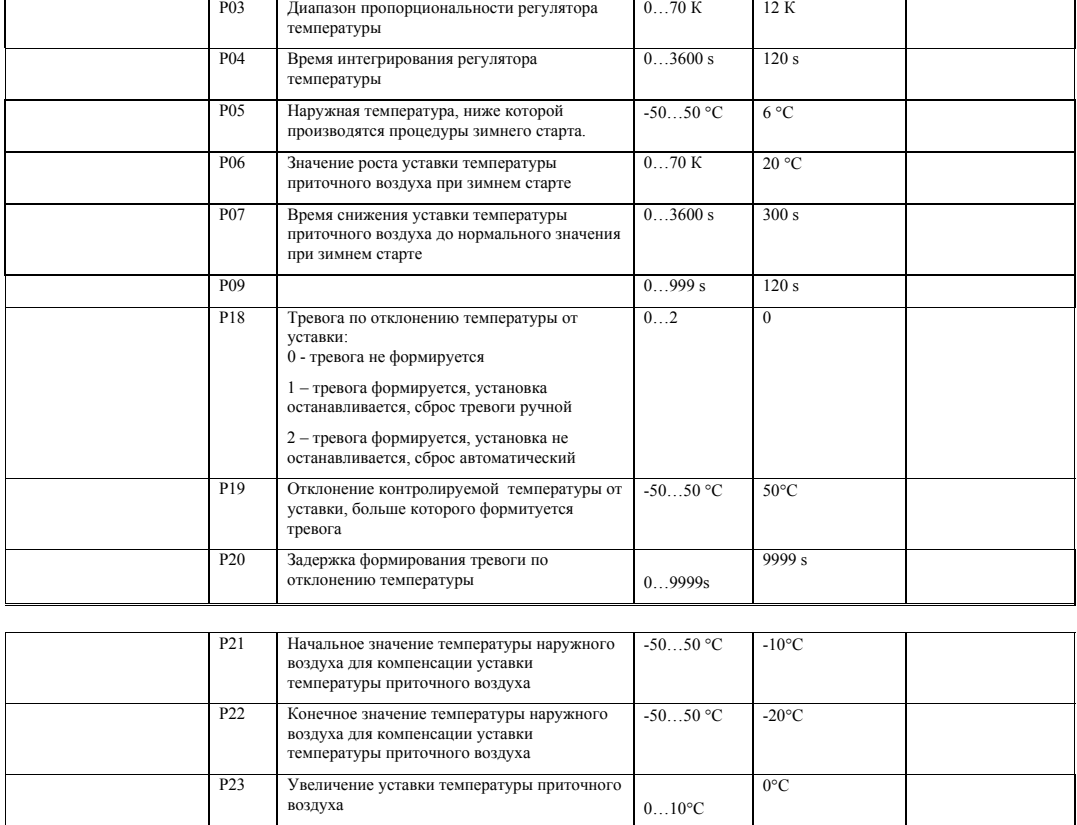

*Описание системы управления Регулирование температуры воздуха в помещении*

# *1.5. Регулирование температуры воздуха в помещении.*

**Для этого режима необходимо подключение к контроллеру датчика температуры воздуха в помещении (ASWT011000). Датчик не входит в комплект системы управления**.

## **1.5.1. Регулирование температуры приточного воздуха <sup>с</sup> коррекцией по температуре воздуха <sup>в</sup> помещении.**

Для регулирования температуры приточного воздуха с коррекцией по температуре воздуха в помещении необходимо установить датчик температуры воздуха в контролируемом помещении. Датчик желательно установить на стене с минимальной теплоемкостью на высоте, примерно, 1,5 м от пола в месте, защищенном от прямого воздействия источников тепла (солнечного света, радиаторов отопления и т.д.).

При таком регулировании ПИ-регулятор температуры воздуха в помещении вычисляет уставку для ПИ-регулятора температуры приточного воздуха. Степень воздействия на ПИ-регулятора температуры в помещении на уставку регулятора температуры приточного воздуха определяется каскадным коэффициентом.

На рисунке показано формирование уставки для регулятора температуры приточного воздуха:

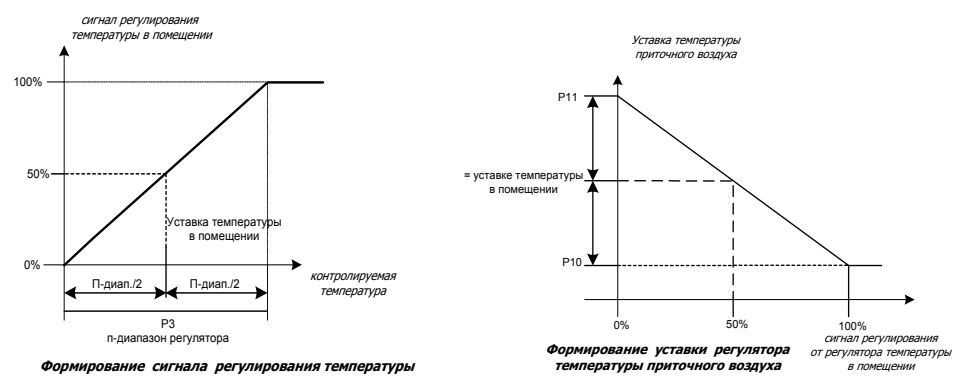

Если есть необходимость регулятор можно настроить на работу с нейтральной зоной. Время интегрирования в этом случае необходимо установить в 0.

Работа регулятора температуры приточного воздуха описана в параграфе 1.4.

*Описание системы управления Регулирование температуры воздуха в помещении*

## **1.5.2. Сигнализация отклонения контролируемой температуры от уставки.**

Контроллер измеряет отклонение температуры, контролируемой регулятором от установленной. Если отклонение превышает установленную величину, то по истечении времени задержки может быть сформирована тревога. Способ формирования тревоги зависит от параметров Р18…Р20 регулятора температуры.

## **1.5.3. Параметры регулятора температуры <sup>в</sup> помещении.**

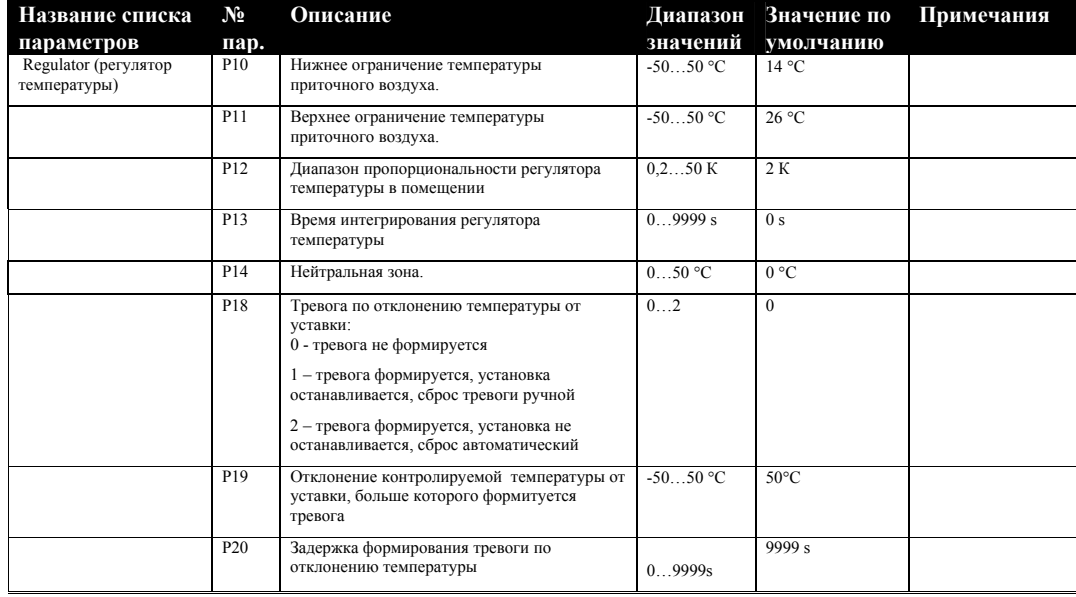

## *1.6. Управление водяным калорифером.*

#### **1.6.1. Формирование управляющего напряжения для привода регулирующего клапана.**

Регулятор температуры приточного воздуха формирует управляющий сигнал для электропривода регулирующего клапана в контуре водяного калорифера. При изменении потребности в нагревании с помощью регулирующего клапана изменяется температура воды в контуре калорифера, что вызывает изменение теплоотдачи теплообменника.

Во время работы установки непрерывно отслеживается температура обратного теплоносителя. Пропорциональный регулятор температуры воды так же формирует управляющий сигнал для электропривода регулирующего клапана. Расчет уставки для регулятора производится на основании значения температуры наружного воздуха. Работа узла показана на рисунке:

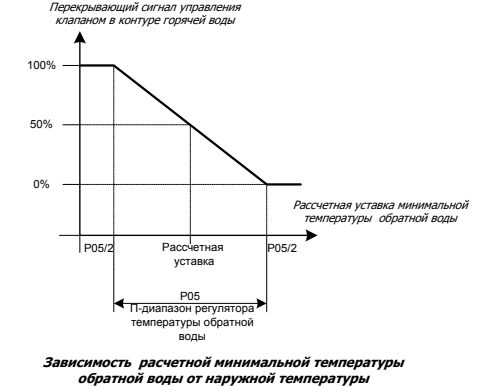

Из сигналов управления, сформированных регулятором температуры воды и регулятором температуры воздуха, выбирается наибольший и подается в виде управляющего напряжения постоянного тока напряжением 0-10 вольт на привод клапана. Таким образом, при снижении температуры воды до расчетного минимального значения происходит перекрытие сигнала от регулятора температуры воздуха сигналом от регулятора температуры воды. Это позволяет снизить риск возникновения тревоги замерзания теплоносителя при снижении его температуры во время работы установки.

В случае необходимости, можно ограничить минимальное положение клапана в зимний период. По умолчанию такое ограничение установлено на уровне 10%.

#### **1.6.2. Управление работой циркуляционного насоса.**

Если значение параметра P11 равняется "Enable"(«разрешено», задано по умолчанию), разрешается работа насоса. В этом случае насос запускается, если клапан теплообменника открывается более чем на 3%, и останавливается после регулируемой задержки, заданной параметром Р12, когда клапан теплообменника закрывается ниже 3%. Насос непрерывно работает в том случае, если наружная температура меньше +6°С (пар. P08) или при условии тревоги по замерзанию, даже если программа обработки пожарной тревоги подала команду на отключение вентилятора.

Если параметр Р11 будет установлен в состояние «Disable», то работа насоса будет запрещена, и тревога формироваться не будет.

#### **1.6.3. Защита от замерзания.**

Если температура наружного воздуха ниже +6°С (Р08), то функция защиты от замерзания активна и разрешено формирования соответствующих тревог.

В узле защиты от замерзания используется датчик температуры обратного теплоносителя и датчик температуры приточного воздуха.

Если значение температуры обратного теплоносителя опустится ниже 10°С (Р09) или температура приточного воздуха опустится ниже установленной (Р17), то вентиляторы немедленно остановятся, воздушная заслонка свежего воздуха закроется, регулирующий клапан в контуре водяного калорифера полностью откроется, насос будет работать.

#### **1.6.4. Периодические испытания насоса <sup>и</sup> клапана.**

Испытания проводятся один раз в сутки в 12.00. путем подачи кратковременных управляющих сигналов на привод клапана и насос.

Параметр Р19 разрешает/запрещает испытания. Параметром Р20 можно запретить испытания насоса при сохранении испытаний клапана. Параметром Р21 определяется длительность импульса испытания. Длительность импульса испытания должна быть не меньше времени полного хода привода клапана. Если на момент подачи импульса испытания насос выключен, то он будет включен на время Р21, а после того, как насос остановится, клапан откроется на 100% на время, равное Р21. Если на момент испытания насос был включен, то испытание клапана будет отложено до остановки насоса

Периодические испытания могут быть полезны для исключения заклинивания клапана и насоса в период сезонного перерыва в эксплуатации калорифера.

# **1.6.5. Параметры модуля управления калорифером .**

В таблице приводятся параметры, связанные с управлением калорифером:

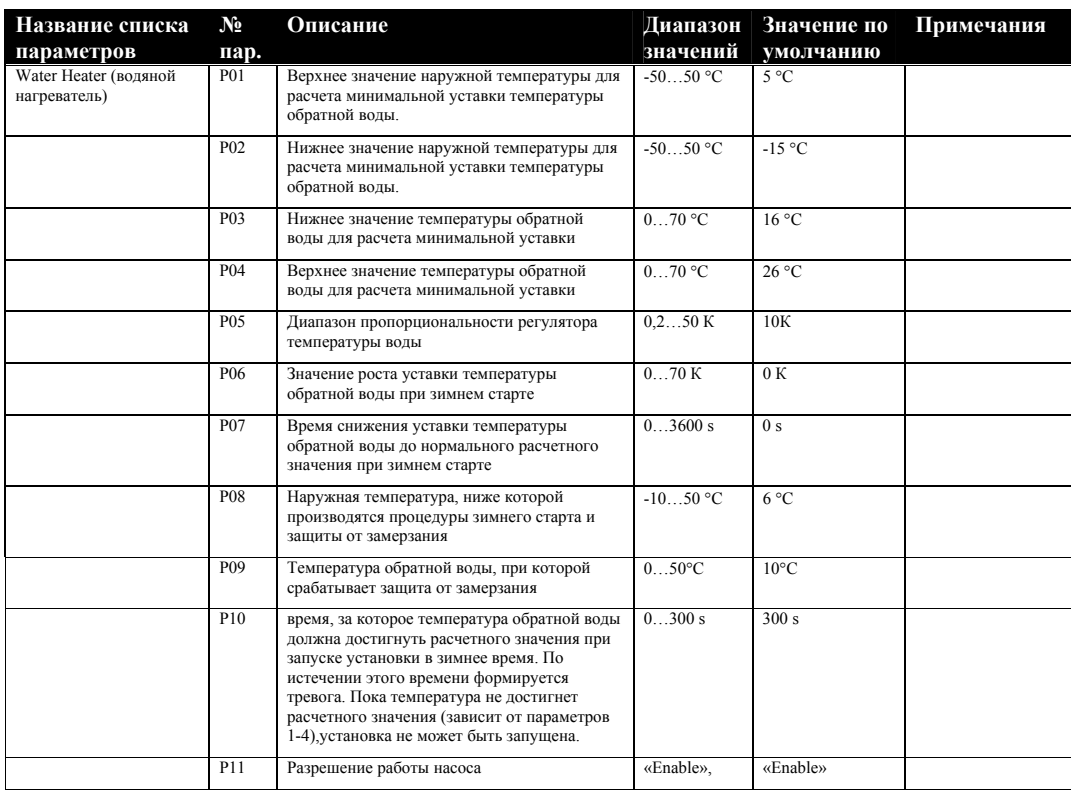

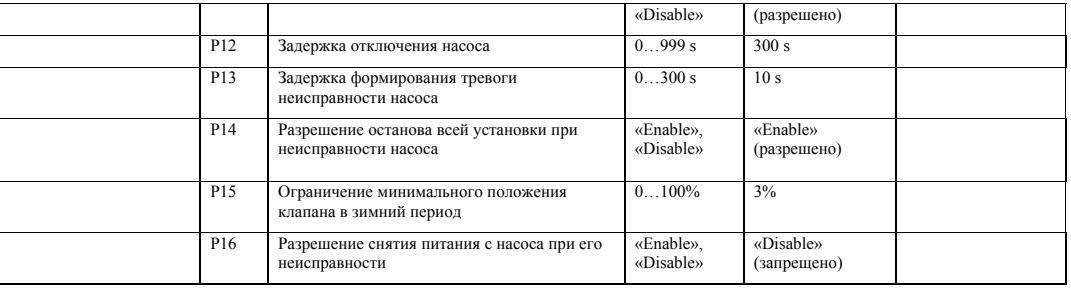

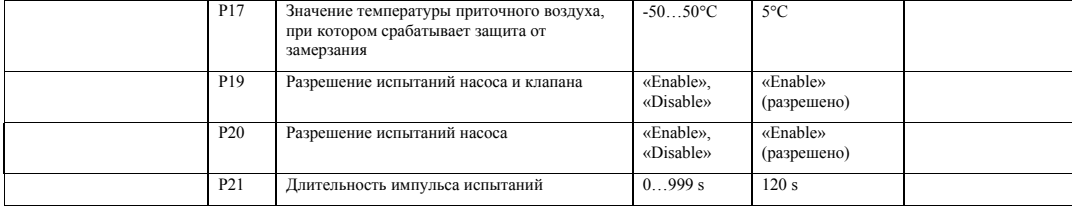

*Описание системы управления Дополнительные возможности*

# *1.7. Роторный рекуператор.*

## **1.7.1. Регулирование температуры.**

Рекуператор работает как первая ступень нагрева. При увеличении сигнала регулятора температуры включается привод ротора.

## **1.7.2. Продувка рекуператора.**

Во избежание забивания пылью ротора рекуператора, во время сезонных перерывов в работе узла производится проворачивание ротора один раз в тридцать минут путем подачи кратковременных импульсов включения двигателя ротора. Длительность импульсов зависит от параметра Р02 и должна быть установлена экспериментально таким образом, чтобы ротор поворачивался, примерно, на 30º.

#### **1.7.3. Параметры модуля управления рекуператором.**

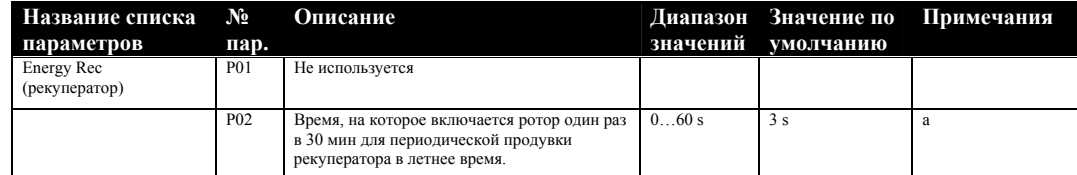

*Описание системы управления Дополнительные возможности*

## *1.8. Дополнительные возможности.*

Конструкция щита автоматики предусматривает подключение датчика перепада давления, установленного на фильтре установки. При срабатывании этого датчика индикатор тревог прерывисто включается, а на дисплее контроллера появляется сообщение. Данная тревога может быть сформирована только при работающем вентиляторе.

В щите предусмотрено реле и специальные клеммы для подключения внешней сигнализации тревог. При появлении тревоги контакты реле замыкаются. Контакты являются «сухими». Ток коммутации – до 2А.

Предусмотрено подключение внешней пожарной сигнализации. При размыкании контактов сигнализации или обрыве кабеля установка останавливается, включается индикатор тревог, на дисплее контроллера выводится сообщение. Контакты сигнализации должны быть «сухими»! Если пожарная сигнализация отсутствует, на клеммы для ее подключения необходимо установить перемычку.

*Описание системы управления Дополнительные возможности*

## *1.9. Подключение к системе удаленного контроля (диспетчеризации).*

#### **1.9.1. Подключение <sup>и</sup> конфигурация.**

Устройство управления может работать совместно с системой диспетчеризации здания или отдельных инженерных систем. Для этого в контроллер должна быть установлена сетевая плата для подключения к сети по стандарту RS485.

Для обеспечения обмена между контроллером и компьютером может быть применено устройство WebGate или конвертер RS485/RS232 (RS485/USB). Максимальная скорость обмена 19200 бод. В качестве линии связи используется экранированный кабель типа «витая пара». Соединения должны быть выполнены согласно стандарту RS485. К клеммам для сигнальных проводов платы, являющейся последней в сети обязательно должен быть подключен шунтирующий резистор (120 Ом, 0.25 Вт).

Для нормальной работы устройства управления в сети в контроллере должны быть правильно установлены параметры модуля сетевых подключений: Baud Rate - 19200, Protocol – необходимый протокол (для WebGate или PlantVisor – Carel), Unit Address – адрес устройства в сети.

**1.9.2. Переменные.** 

Программой контроллера предусмотрена передача в сеть всех тревог, сформированных контроллером, просмотр и изменение всех параметров для настройки работы устройства управления совместно с конкретной вентиляционной установкой, просмотр состояния всех выходов контроллера, просмотр и изменение уставок температур, просмотр показаний аналоговых датчиков, подключенных к контроллеру, просмотр и изменение переменных программы времени контроллера. Так же предусмотрено дистанционное включение и выключение установки. Для дистанционного включениявыключения необходимо установить переключатель режимов на двери щита в положение «авто». Затем присвоить переменной REMOTE\_LOCAL значение «1». После этого возможно включение и выключение установки с помощью изменения состояния переменной REMOTE\_ONOFF. Если переменной REMOTE\_LOCAL присвоено значение «0», то контроллер будет выполнять включение и выключение установки по программе времени. Эти переменные так же доступны для изменения через меню контроллера в списке «сетевые параметры».

**1.9.3. Параметры.** 

*Описание системы управления Дополнительные возможности*

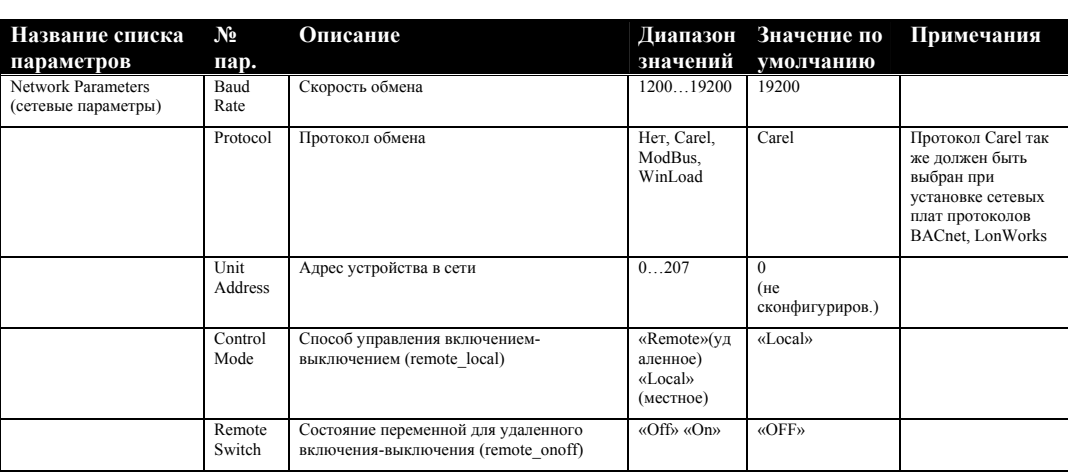

*Описание системы управления ТРЕВОГИ*

# *1.10. ТРЕВОГИ*

**1.10.1.Тревоги, вызывающие остановку установки.** 

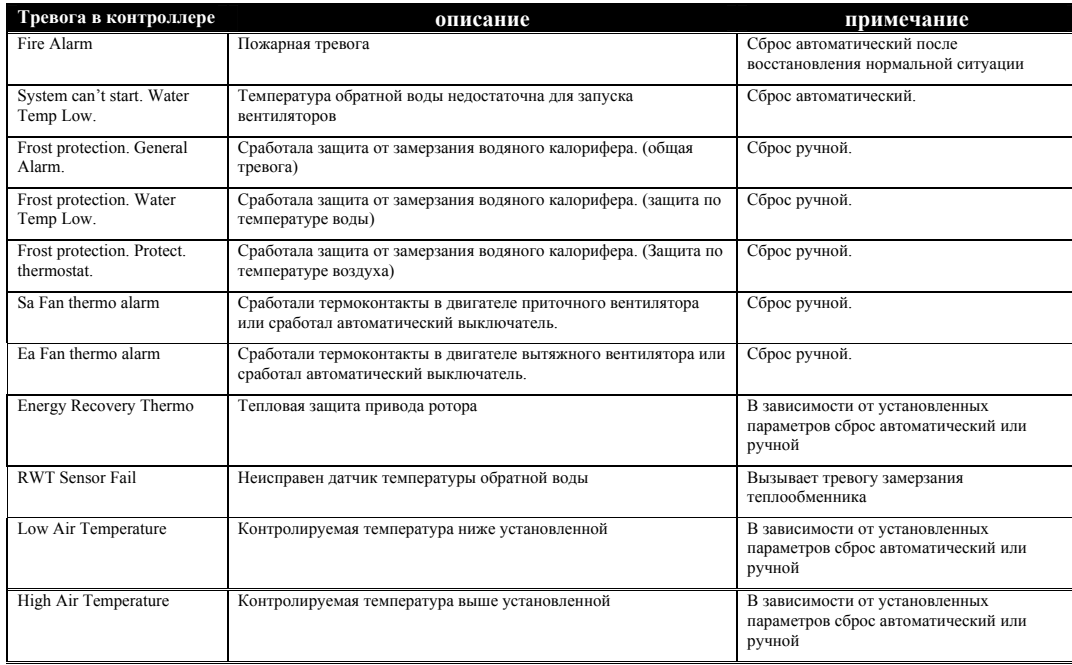

*Описание системы управления ТРЕВОГИ*

# **1.10.2. Тревоги, не вызывающие остановку установки.**

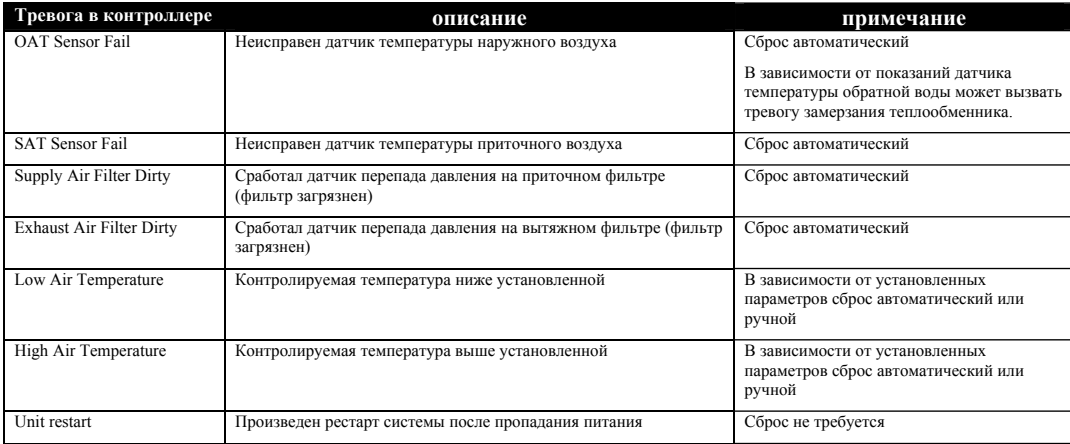

*Описание системы управления Входы и выходы контроллера*

# *1.11. Входы и выходы контроллера.*

# **1.11.1.Аналоговые входы контроллеров.**

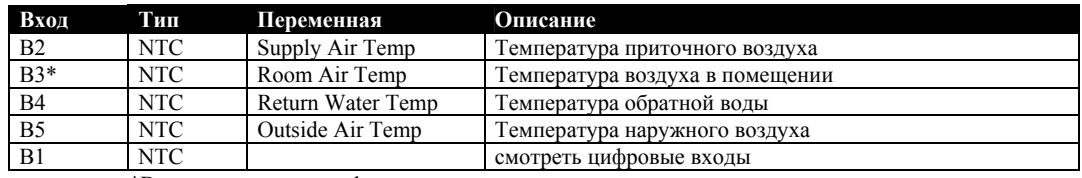

\*В зависимости от конфигурации контроллера

## **1.11.2. Цифровые входы контроллеров.**

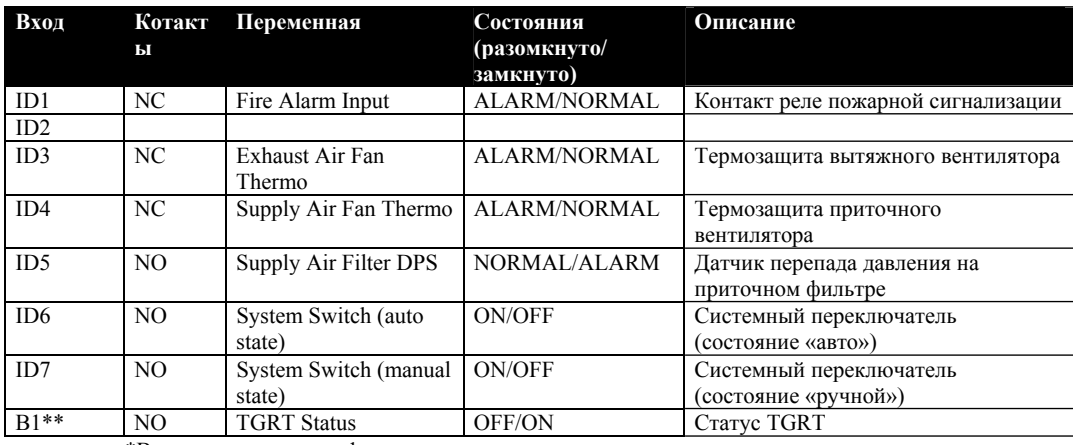

\*В зависимости от конфигурации контроллера

\*\*Аналоговый вход используется в качестве цифрового.

*Описание системы управления Входы и выходы контроллера*

**1.11.3. Аналоговые выходы контроллеров.** 

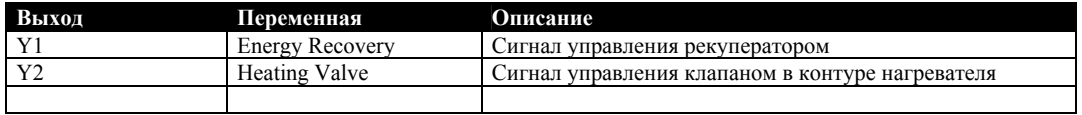

# **1.11.4.Цифровые выходы контроллеров.**

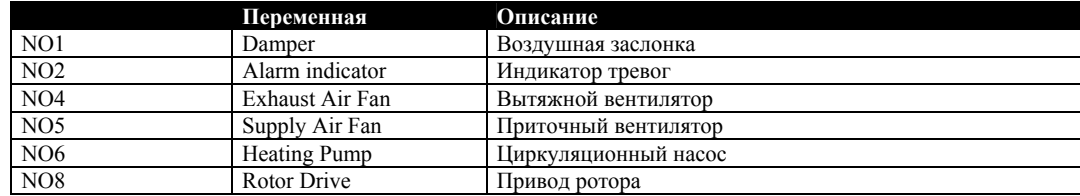

*Описание системы управления Интерфейс пользователя*

**2. Инструкция по пользованию контроллером РСО ххх.** 

*Описание системы управления Интерфейс пользователя*

*Esc*

## *2.1. Интерфейс.*

Интерфейс управления контроллером состоит из дисплея и шести кнопок:

Кнопка **'Тревога'** предназначена для управления контроллером в случае срабатывания аварийной сигнализации: переход в меню текущих аварий, истории тревог.

*Prg* Кнопка **'Prg'** предназначена для перехода в главное меню программирования контроллера.

Кнопка **'Esc'** предназначена для перехода на предыдущий уровень меню. При последовательном нажатии этой кнопки несколько раз пользователь попадает в основное окно с информацией о дате, времени, уставке, текущем состоянии установки.

 $\circledcirc$ Кнопка **'Вниз'** предназначена для перемещения по меню вниз, для перемещения между экранами вниз, для уменьшения значения изменяемого параметра.

 $^{\rm (1)}$ Кнопка **'Вверх'** предназначена для перемещения по меню вверх, для перемещения между экранами вверх, для увеличения значения изменяемого параметра.

Кнопка **'Ввод'** предназначена для перехода в поле ввода для изменения значения параметров и переменных, для подтверждения значения вводимого параметра и для перехода в выбранное подменю

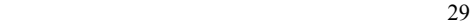

*Описание системы управления Начало работы с контроллером*

# *2.2. Начало работы.*

При подаче питания происходит начальная инициализация программного обеспечения контроллера. Во время стартовых процедур на дисплее контроллера выводится сообщение:

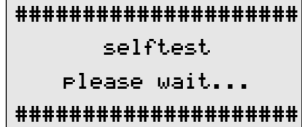

После инициализации на короткое время появляется информация о программном обеспечении контроллера:

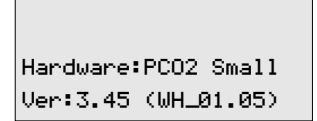

Через несколько секунд на дисплее появится сообщение о перезагрузке контроллера:

Unit Restart!

Момент перезагрузки будет зафиксирован в журнале тревог контроллера с указанием даты и времени перезагрузки.

*Описание системы управления Начало работы с контроллером*

Если на момент перезагрузки существуют какие-либо тревоги, на дисплее появится сообщение о них. Последним будет отображаться сообщение о тревоге, зарегистрированной контроллером в последнюю

очередь. <sup>В</sup> этом случае для того, чтобы перейти <sup>в</sup> окно состояния, необходимо нажать кнопку *Esc* .

*Описание системы управления Окно состояния системы*

# *2.3. Окно состояния системы.*

если ни одна кнопка не нажата в течение 10 минут, контроллер автоматически возвращается в это окно. 27.01.05 Чтв 12:43 Уставка: 26.0 C Темп.в помещ.: 23.8 C Система:АВТО ВКЛ Если программой контроллера предусмотрено регулирование относительной влажности, то при нажатии кнопки  $\bigcircled{U}_{\mathfrak{n}$ ли  $\bigcircled{V}$ поля уставки температуры и температуры сменятся на поля уставки относительной влажности и показаний датчика относительной влажности: 27.01.05 Чтв 12:43 Текущая дата | День недели | Время | Уставка контролируемой температуры Показания датчика температуры Состояние установки Уставка контролируемой влажности

Окно состояния системы является основным окном дисплея. После выполнения любых процедур,

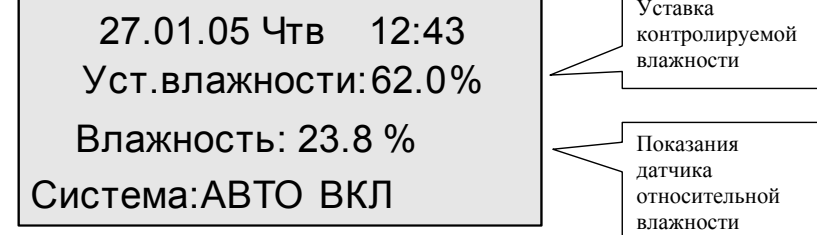

*Описание системы управления Окно состояния системы*

## **2.3.1. Быстрый доступ <sup>к</sup> показаниям датчиков.** *\**

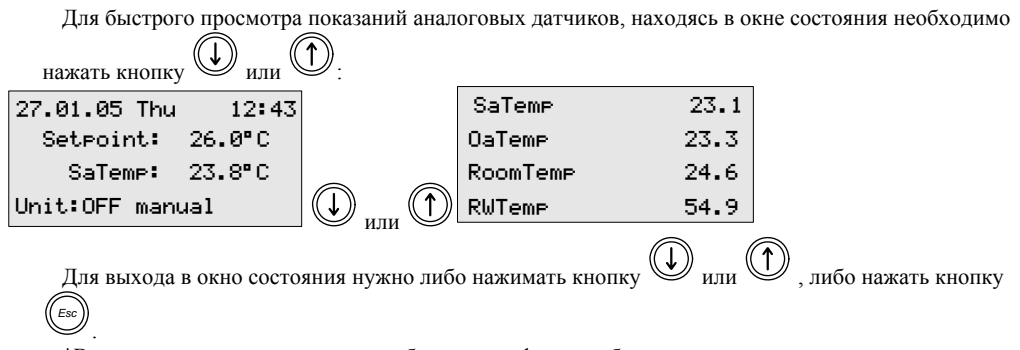

\*В старых версиях программного обеспечения функция быстрого доступа может отсутствовать.

*Описание системы управления Главное меню контроллера*

## *2.4. Главное меню контроллера.*

Все процедуры изменения параметров, просмотра состояний входов и выходов, установки текущего времени и т.д. можно выполнить, перемещаясь по меню контроллера. Для этого необходимо выйти в

главное меню, нажав кнопку *Prg* , находясь в окне состояния.

После нажатия кнопки на дисплее появится главное меню:

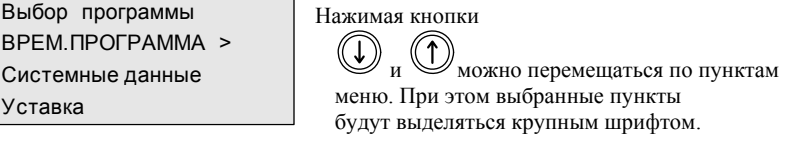

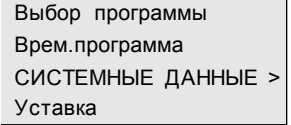

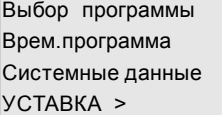

В главном меню имеются три пункта:

1. **TIME PROGRAMM**. (Временная программа)

При выборе этого пункта меню можно установить текущее время и дату, отредактировать

расписание работы установки. Для внесения изменений необходим пароль 2-го уровня.

2. **SYSTEM DATA** (Системные данные).

При выборе этого пункта меню производятся все процедуры, связанные с налаживанием установки: просмотр показаний датчиков, просмотр состояния выходов контроллера, изменения параметров работы прграммных модулей контроллера. Для внесения изменений необходим пароль 3-го уровня. Без пароля - только просмотр.

3. **SETPOINT** (Уставка)

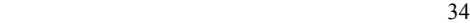

*Описание системы управления Главное меню контроллера*

В этом разделе меню можно изменить уставку контролируемой температуры. Если используется приложение с регулированием относительной влажности, то изменить уставку влажности можно, выбрав этот пункт меню. Для внесения изменений необходим пароль 2-го уровня.

*Описание системы управления Изменение уставки*

# *2.5. Изменение уставки.*

Для изменения уставки необходимо войти в главное меню контроллера, затем выбрать пункт «SETPOINT» и подтвердить свой выбор кнопкой  $\bigotimes$ . На экране появится предложение ввести пароль 2-го или 3-го уровня: 27.01.05 Чтв 12:43 Выбор программы УСТАВКА: 26.0<sup>°</sup> С ВРЕМ. ПРОГРАММА > Темп. в помещ.: 23.8" С Системные данные Уставка  $\Box$   $\Box$   $\Box$ Система: АВТО ВКЛ *Prg* Выбор программы Пароль Врем. программа уровня 2 или 3: Системные данные >0000 УСТАВКА >  $\rightuplus$ Для изменения уставки достаточно пароля 2-го уровня. Пароль вводится кнопками  $\bigoplus_{\mathfrak{u}} \bigoplus$ 

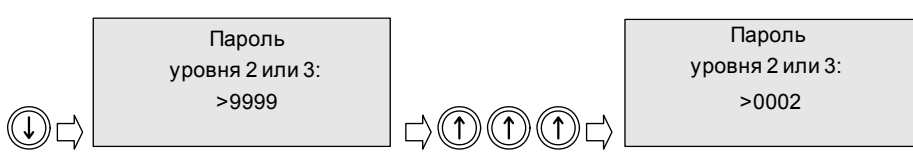

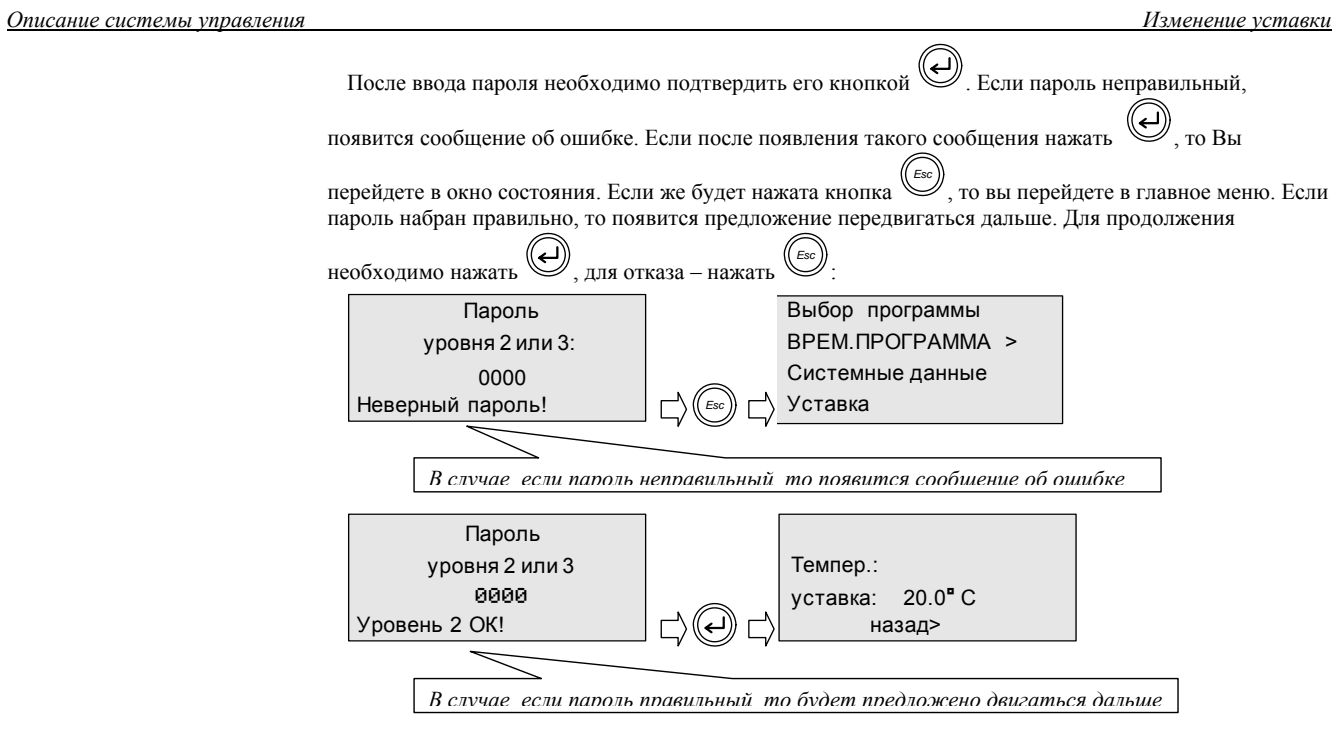

Если программой контроллера предусмотрено регулирование влажности, то в меню будет еще один пункт:

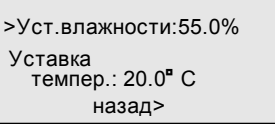

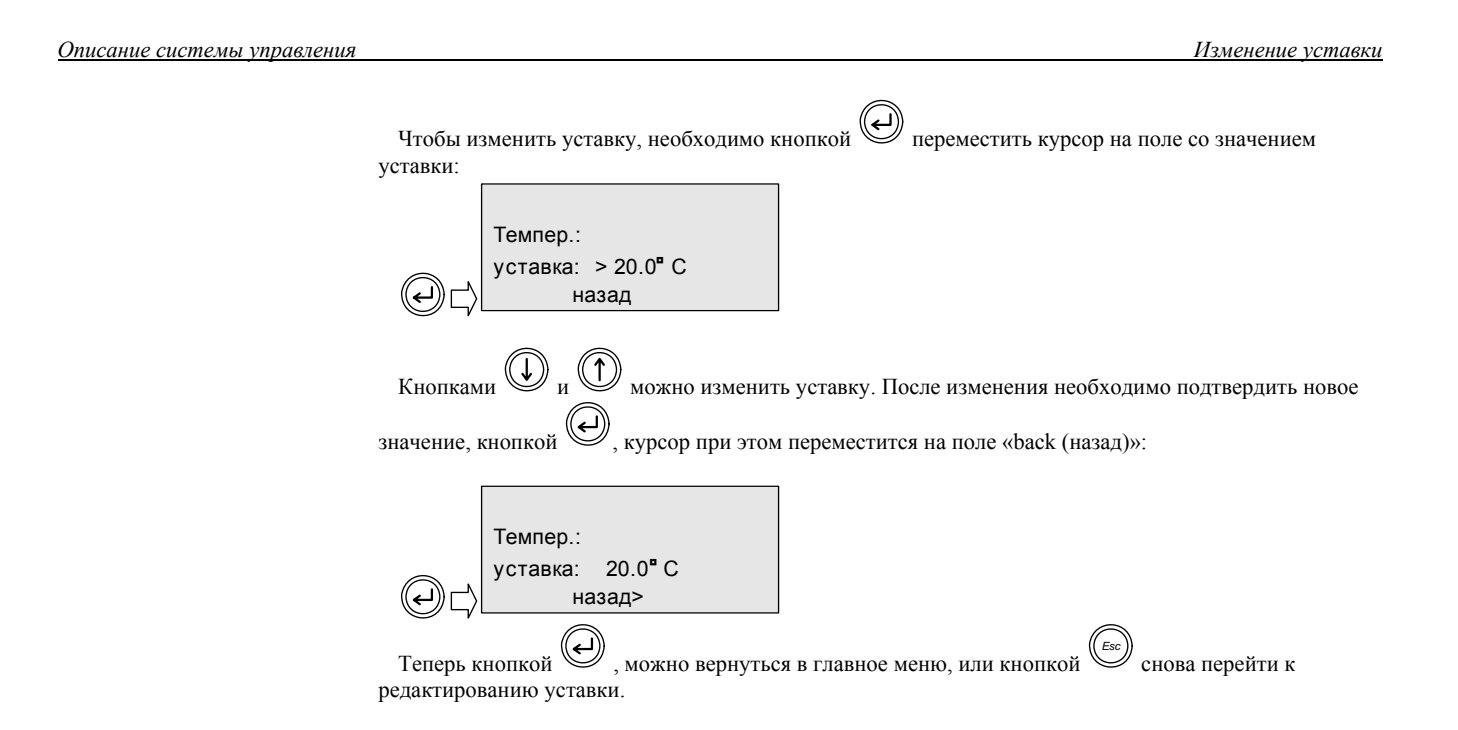

# *2.6. Временная программа контроллера.*

- В контроллере имеются часы, которые позволяют управлять включением и выключением установки, а так же регистрировать дату и время сбоев в работе установки.
- *Внимание! В текущей версии программного обеспечения не производится автоматический переход на летнее время и обратно. Это нужно делать вручную.*
- Чтобы перейти в меню программы времени, необходимо перейти в главное меню контроллера, затем

выбрать пункт «TIME PROGRAMM» и подтвердить свой выбор кнопкой . На экране появится предложение ввести пароль 2-го или 3-го уровня:

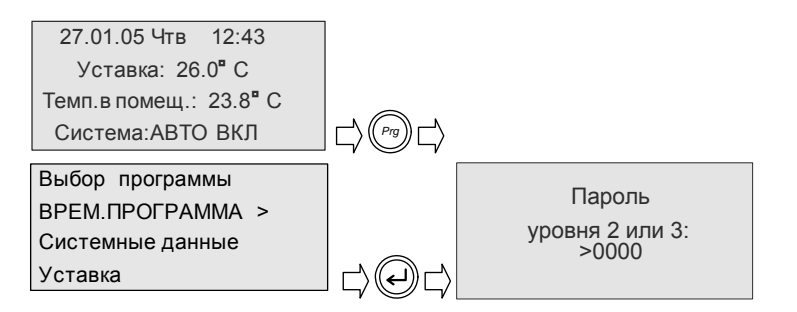

Для перехода в меню программы времени достаточно пароля 2-го уровня.

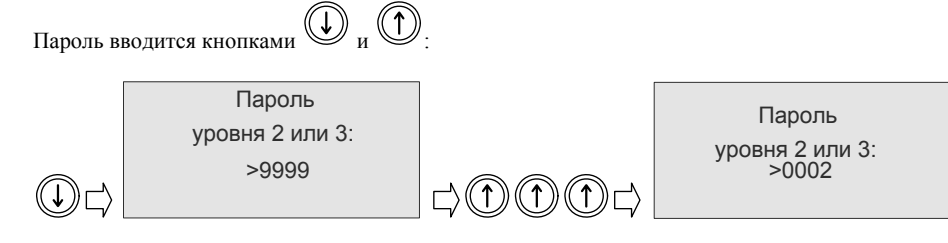

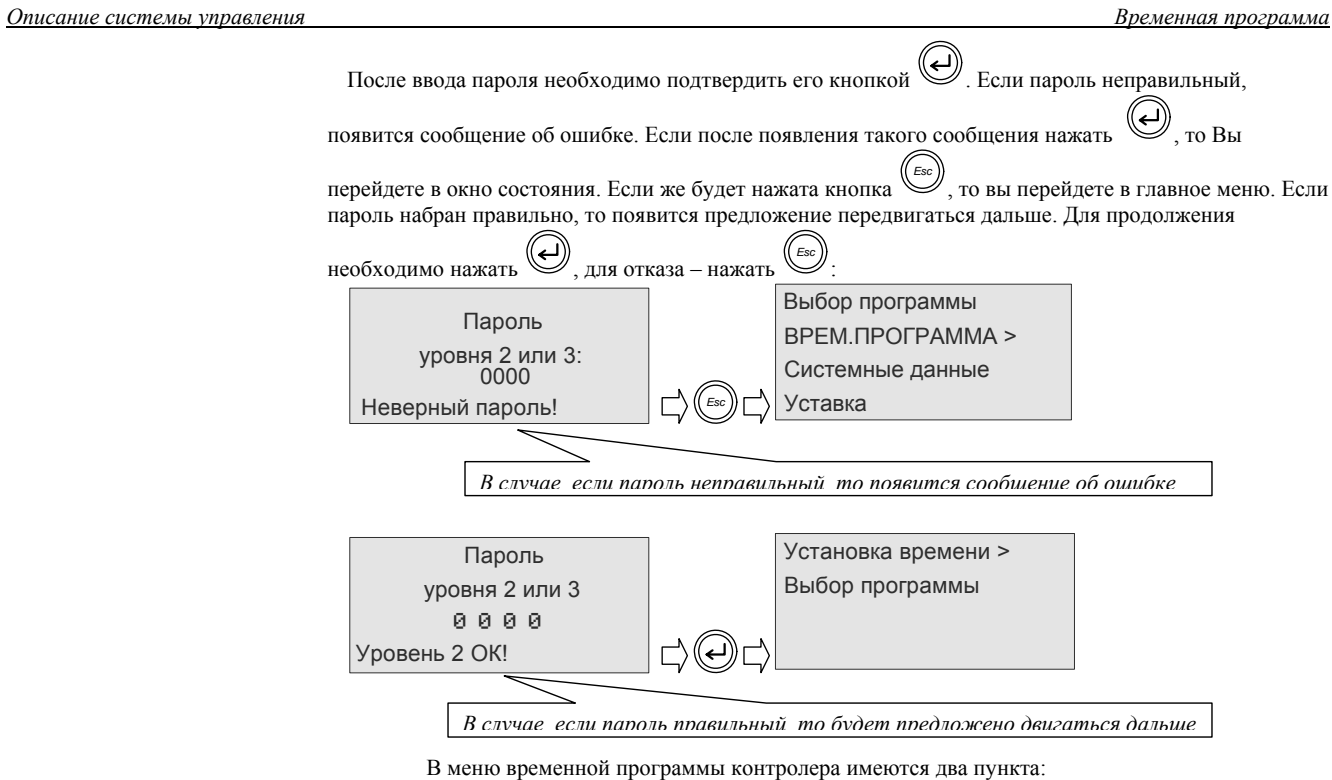

«SET CURRENT TIME»(установка текущего времени)

При выборе этого пункта меню можно установить текущее время и дату.

«SET TIME PROGRAM» (установка временной программы)

При выборе этого пункта меню можно отредактировать расписание работы установки.

.

#### **2.6.1. Изменение текущего времени <sup>и</sup> даты.**

Для изменения даты и времени необходимо выбрать соответствующий пункт в меню программы

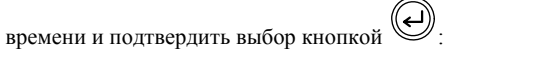

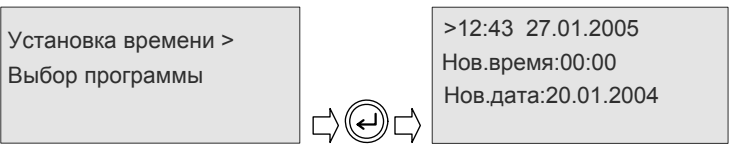

В верхней части окна отображаются текущие время и дата. В центре окна расположены поля для введения новых значений.

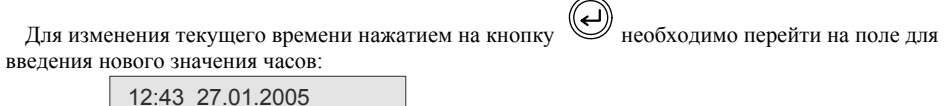

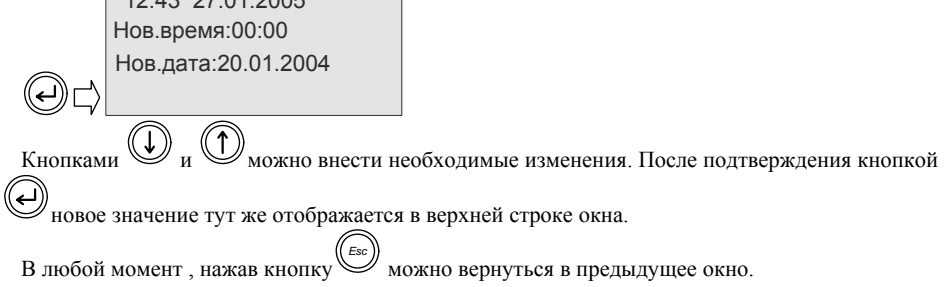

## **2.6.2. Программирование расписания.**

Программное обеспечение контроллера позволяет управлять включением и выключением установки по расписанию. Переключатель режимов работы установки в этом случае должен быть установлен в положение «авто». Временная программа содержит семь дневных программ с двумя переключениями в течение суток. Недельная программа управляет дневными программами, при этом каждому дню недели может быть присвоена своя дневная программа или группе дней недели может быть присвоена одна временная программа. Для редактирования расписания необходимо в меню временной

программы выбрать пункт «SET TIME PROGRAM» и подтвердить выбор кнопкой . Произойдет переход в меню редактора расписания:

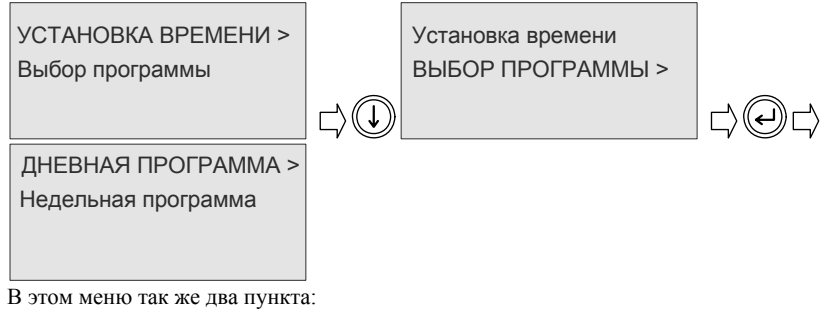

«DAILY PROGRAM» («суточная программа»). Выбрав этот пункт, можно отредактировать или просмотреть необходимые суточные программы.

«WEEKLY PROGRAM» («недельная программа»). При выборе этого пункта можно отредактировать или просмотреть недельную программу.

## **2.6.3. Редактирование суточных программ.**

Для редактирования расписания сначала нужно выбрать пункт «DAILY PROGRAM». При этом произойдет переход в меню выбора суточной программы:

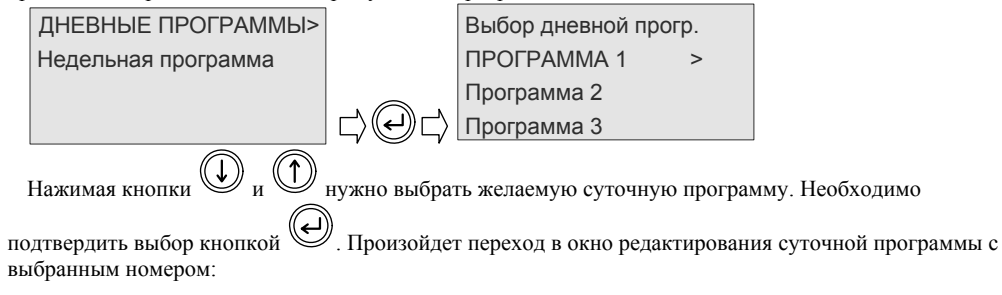

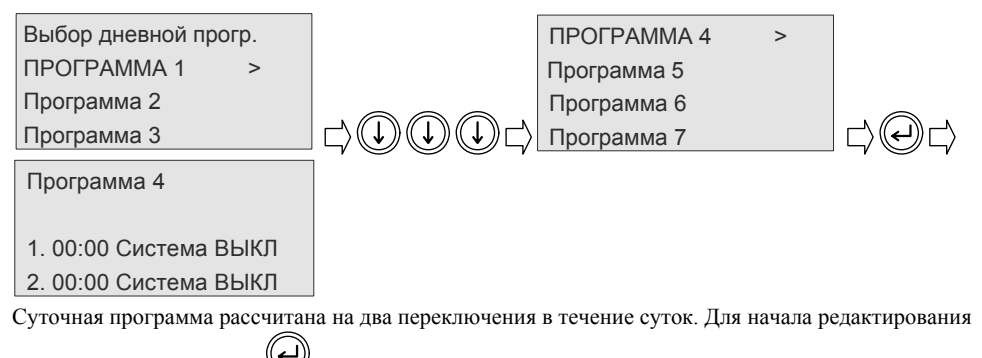

необходимо нажать кнопку  $\left(\bigcup_{k=1}^{\infty} \mathbb{I}_{k} \right)$ . Курсор переместится на поле для установки времени первого переключения:

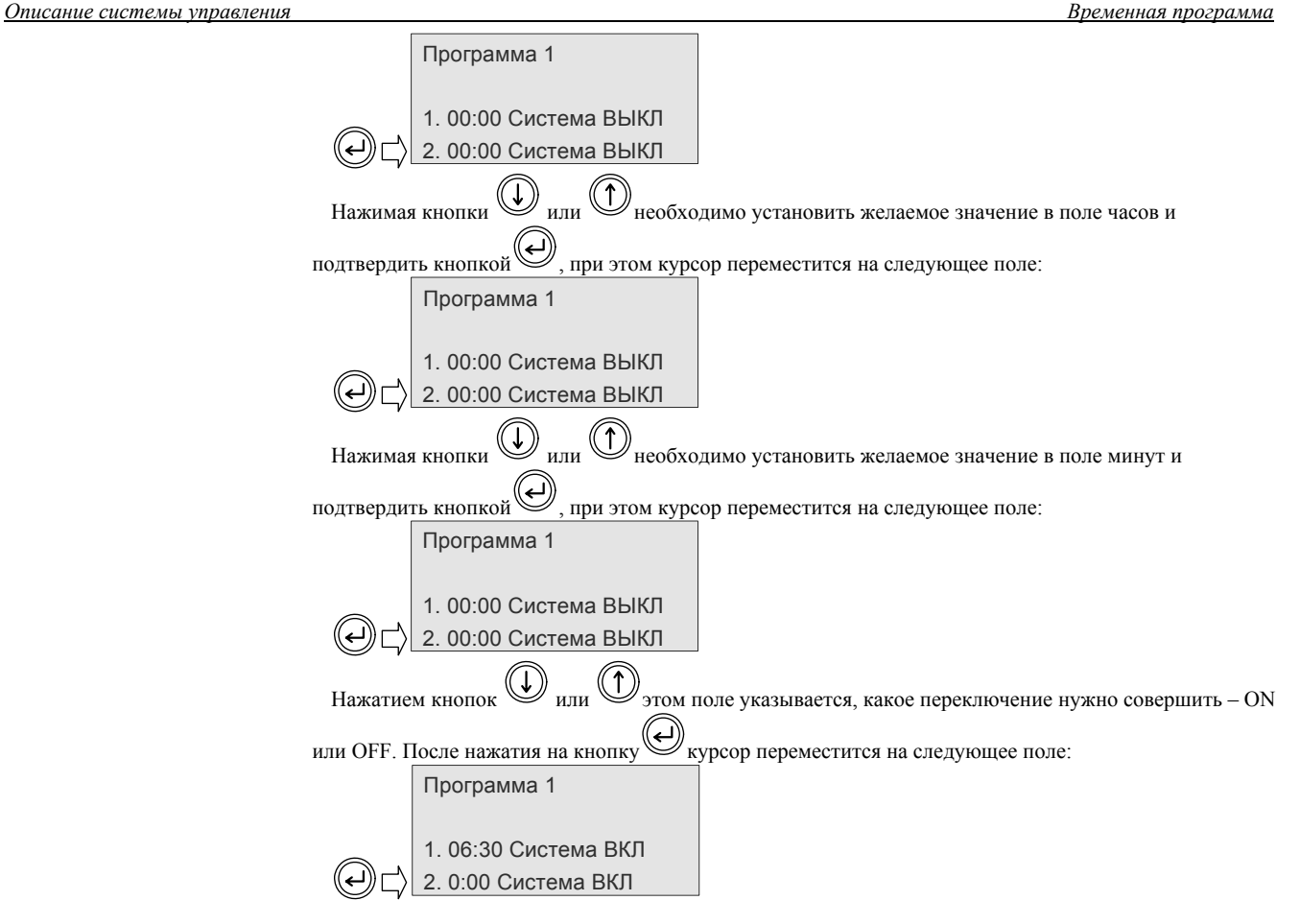

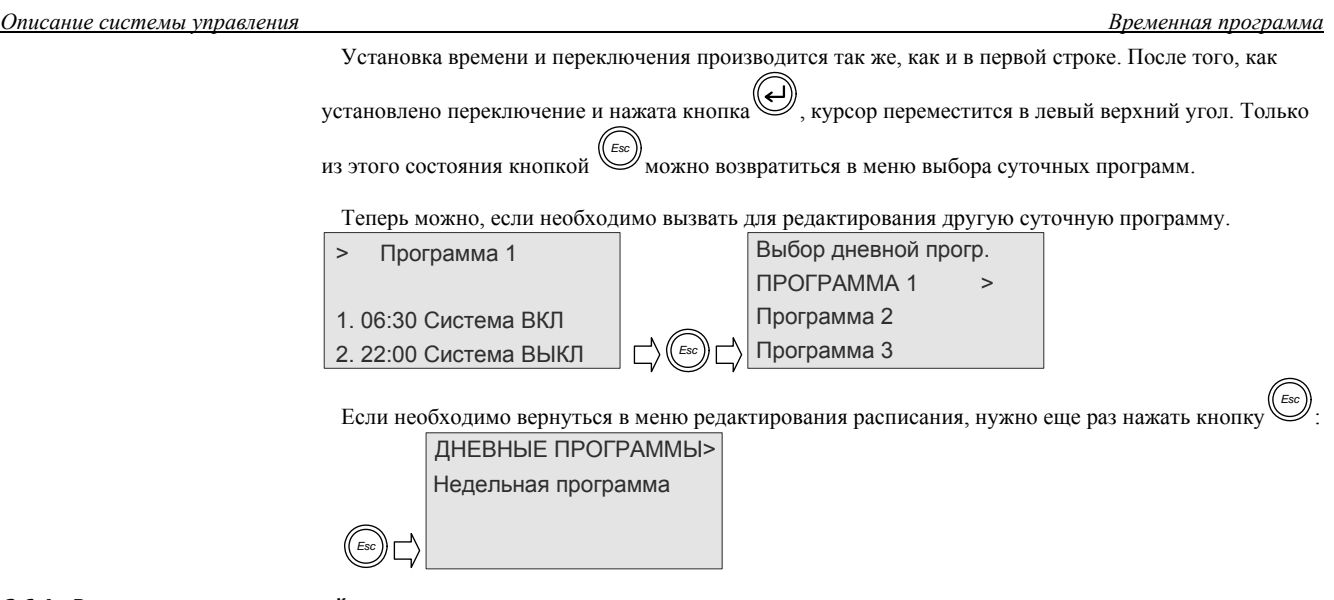

## **2.6.4. Редактирование недельной программы.**

Для редактирования недельной программы в меню редактора расписания нужно выбрать пункт «WEELY PROGRAM» и подтвердить выбор. Произойдет переход в меню редактирования недельной программы, курсор будет находиться напротивномера суточной программы для понедельника:

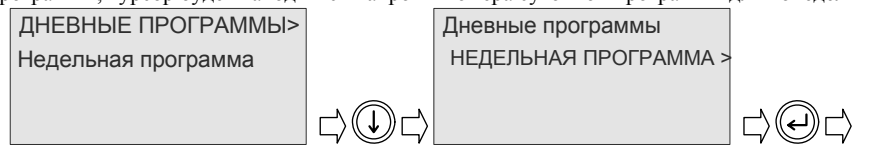

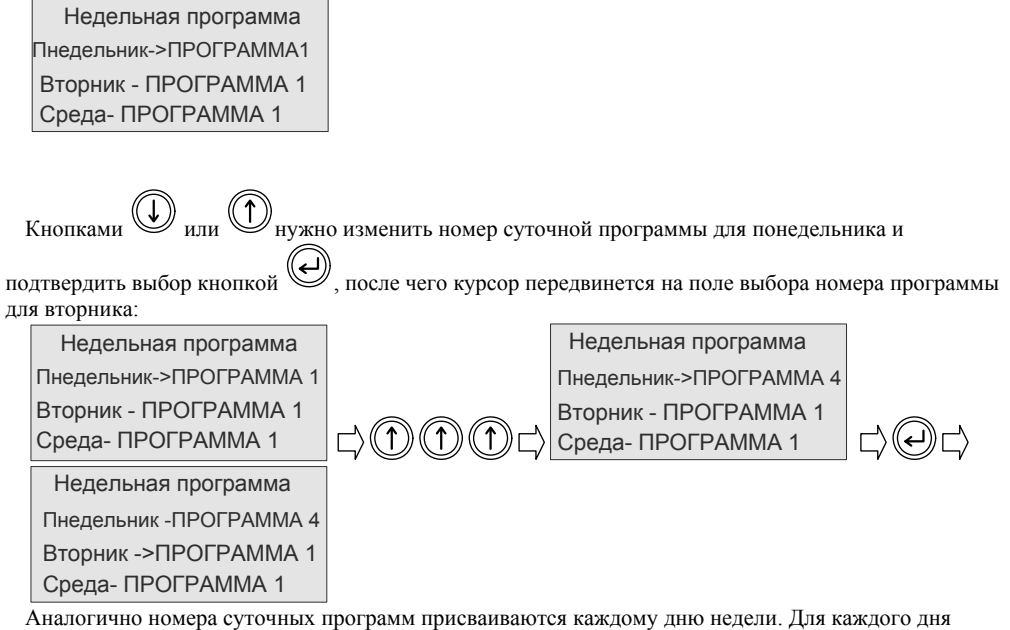

недели может быть выбрана любая из семи суточных программ. Например, если необходимо, чтобы установка каждый день работала по одному и тому же расписанию, достаточно отредактировать одну суточную программу и присвоить ее номер всем дням недели.

Для выхода <sup>в</sup> главное меню нужно нажимать кнопку *Esc* , пока не произойдет переход в нужное окно.

## *2.7. Системные данные*

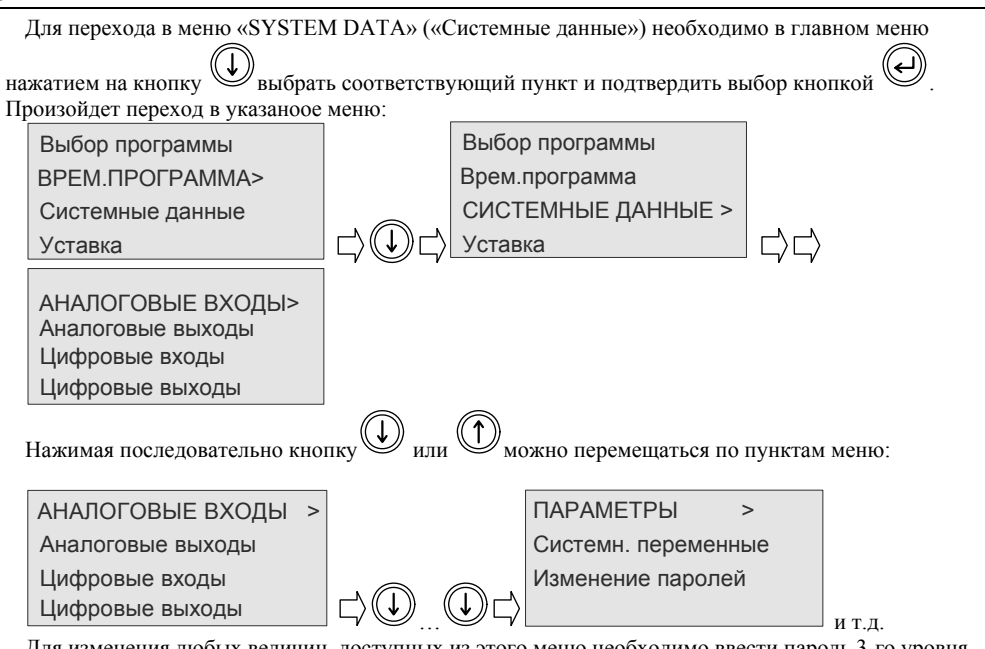

Для изменения любых величин, доступных из этого меню необходимо ввести пароль 3-го уровня доступа.

**2.7.1. Аналоговые входы.** 

Для просмотра и изменения состояния аналоговых входов необходимо в меню «Системные данные» выбрать пункт «ANALOG INPUTS» («аналоговые входы») и подтвердить выбор нажатием на кнопку

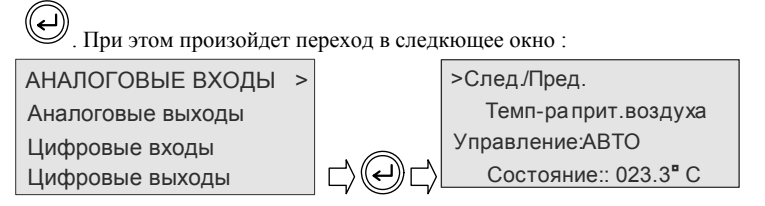

В окне содержится информация о назначении аналогового входа, режиме управления входом, текущем значении:

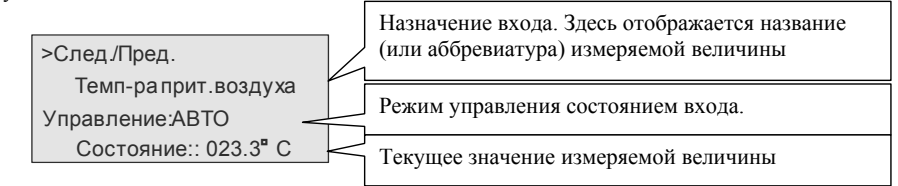

#### **2.7.1.1. Управление состоянием входа.**

Если вход в меню «Системные данные» производился без набора пароля 3-го уровня, то возможен только просмотр информации о состоянии входа. Если для входа в указанное меню был введен пароль 3-го уровня, то возможно полное управление состоянием входа. Такое управление бывает необходимо в процессе налаживания установки или диагностирования неисправностей.

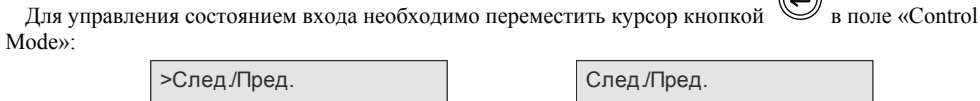

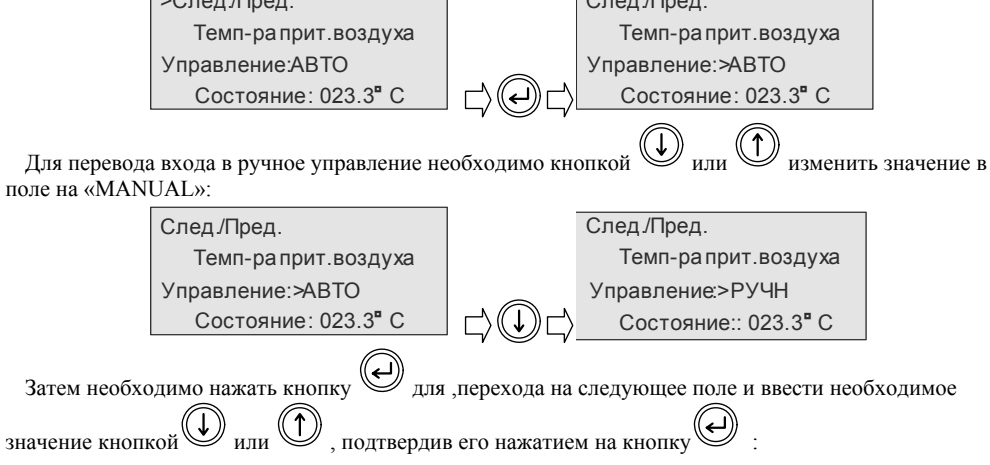

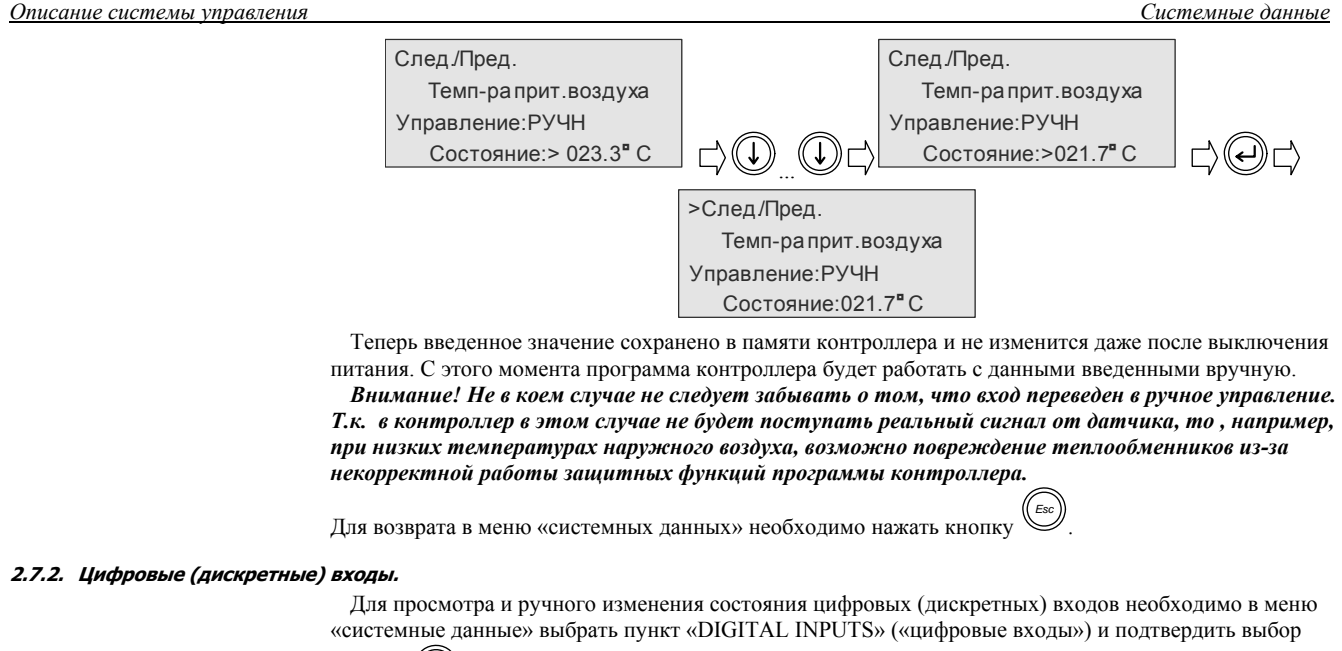

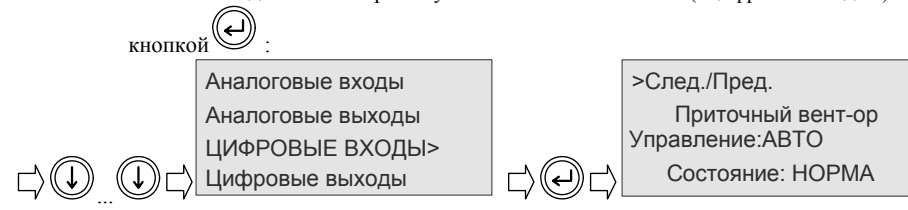

*.*

## **2.7.2.1. Управление состоянием цифровых входов.**

Управление дискретными входами осуществляется аналогично аналоговым входам (см. п. 2.6.1), с той лишь разницей, что значение дискретного входа может иметь только два состояния (например, «NORMAL» - «ALARM», «ON» - «OFF» и т.д.). Перемещение в окна других дискретных входов  $\theta$ 

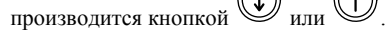

Для возврата в меню «системных данных» необходимо нажать кнопку

#### **2.7.3. Аналоговые выходы.**

Для просмотра и ручного изменения значения аналогового выхода (если таковые используются в данной программе) необходимо в меню «системные данные» выбрать пункт «ANALOG OUTPUTS»

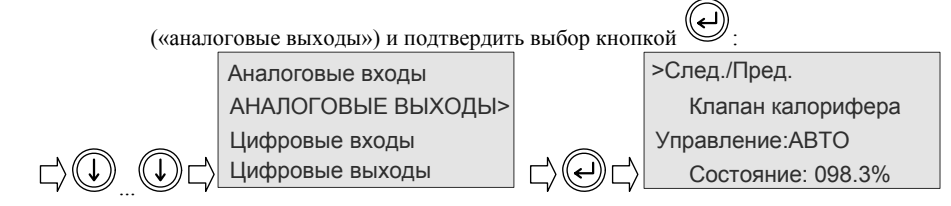

## **2.7.3.1. Управление состоянием аналоговых выходов.**

Управление аналоговыми входами осуществляется аналогично аналоговым входам (см. п. 2.6.1). Перемещение в окна других аналоговых выходов производится кнопкой  $\bigoplus_{n,m} \bigoplus$ Для возврата в меню «системных данных» необходимо нажать кнопку *.*

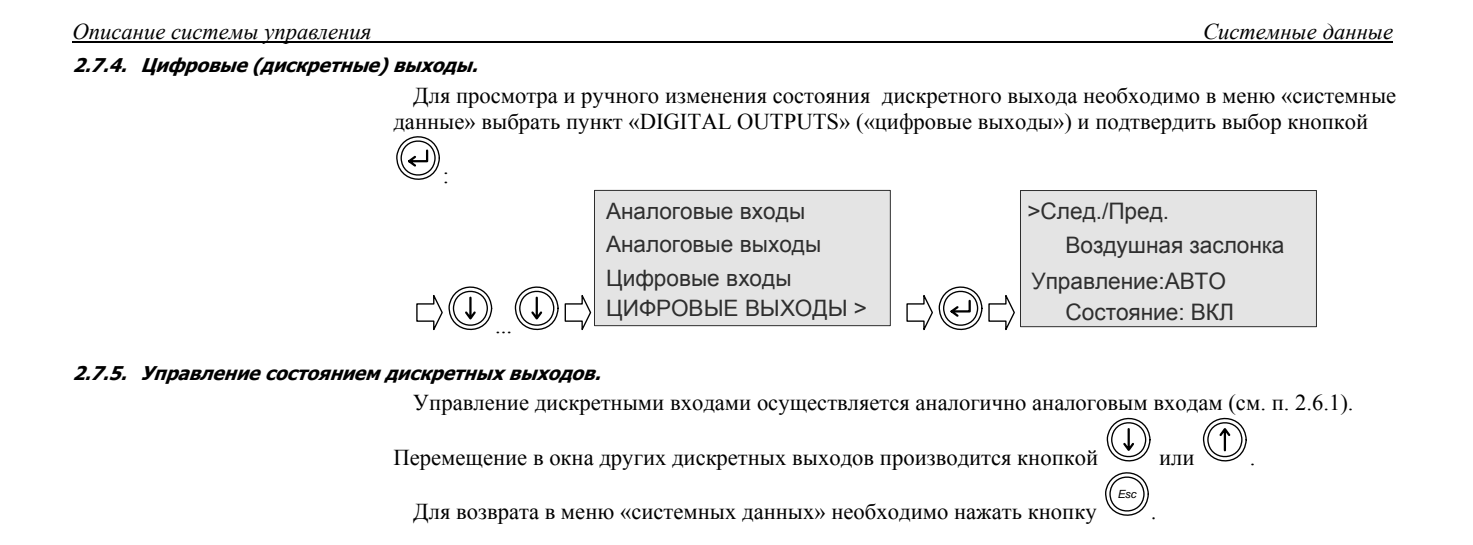

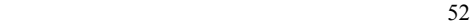

**2.7.6. Просмотр <sup>и</sup> изменение параметров программы контроллера .** 

В целях наиболее гибкой настройки установки программой контроллера предусмотрено изменение некоторых параметров работы системы управления. Для удобства параметры разбиты на списки, соответствующие программным модулям.

Для перехода в меню параметров контроллера необходимо в меню «системные данные» кнопкой  $(\!\!(\mathsf{J})\!)$ 

или  $\bigcup_{\text{B}}$ ыбрать пункт «PARAMETERS» («параметры») и подтвердить свой выбор кнопкой

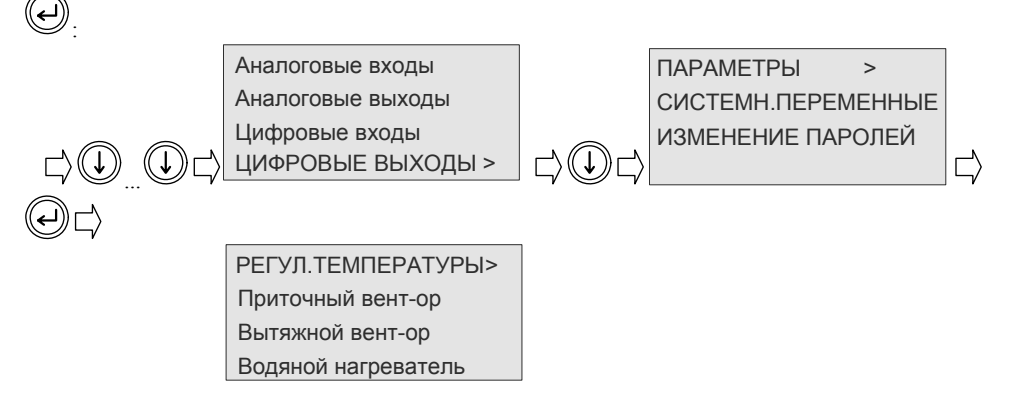

В появившемся окне появится список программных модулей контроллера. Этот список может отличаться в разных программах, но порядок изменения параметров будет один и тот же. Список может занимать несколько окон. Переход в следующее окно происходит автоматически после того, как курсор окажется в крайней нижней или верхней строке. В списке могут присутствовать пункты «UNUSED» («не используется»). При подтверждении таких пунктов появится сообщение о том, что данный список не используется:

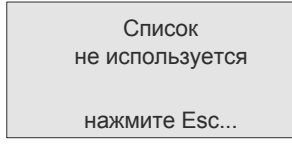

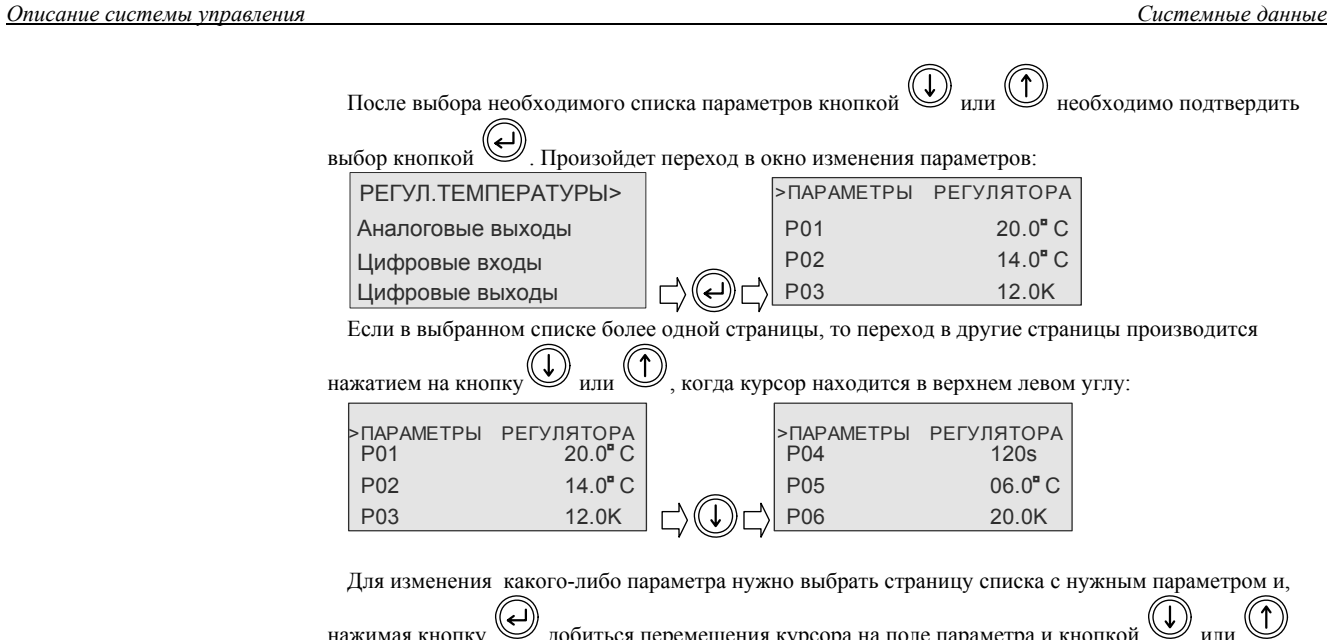

нажимая кнопку У добиться перемещения курсора на поле параметра и кнопкой У или изменить значение и подтвердить изменение кнопкой (курсор при этом переместится на следующее поле):

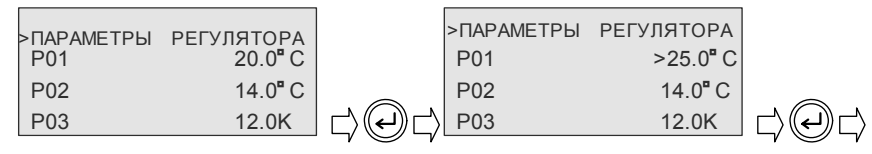

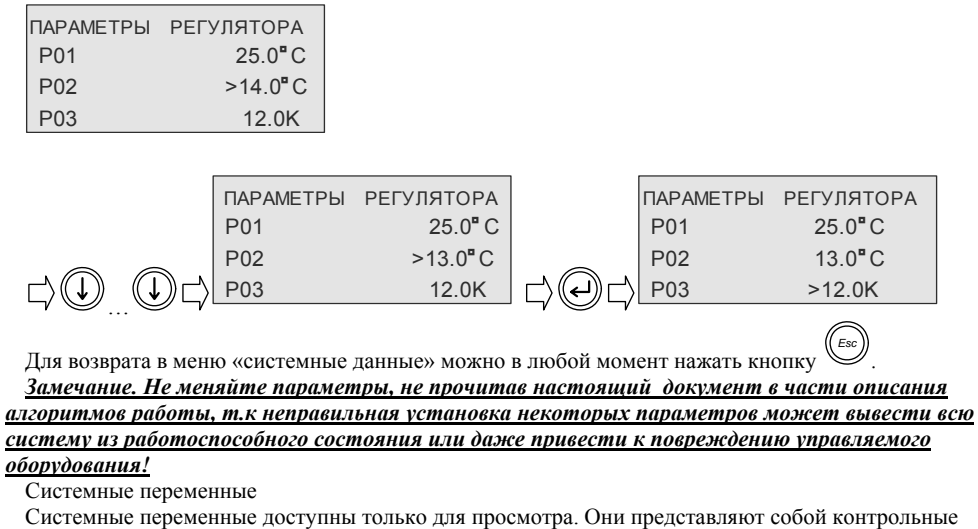

точки программы контроллера и могут использоваться вовремя проверки и налаживания системы управления. Списки этих контрольных точек могут различаться в разных версиях программы. Для перехода в оно списка необходимо в меню «Системные данные» выбрать пункт «SYSTEM

VARIABLES» и подтвердить выбор кнопкой  $\bigodot$ :

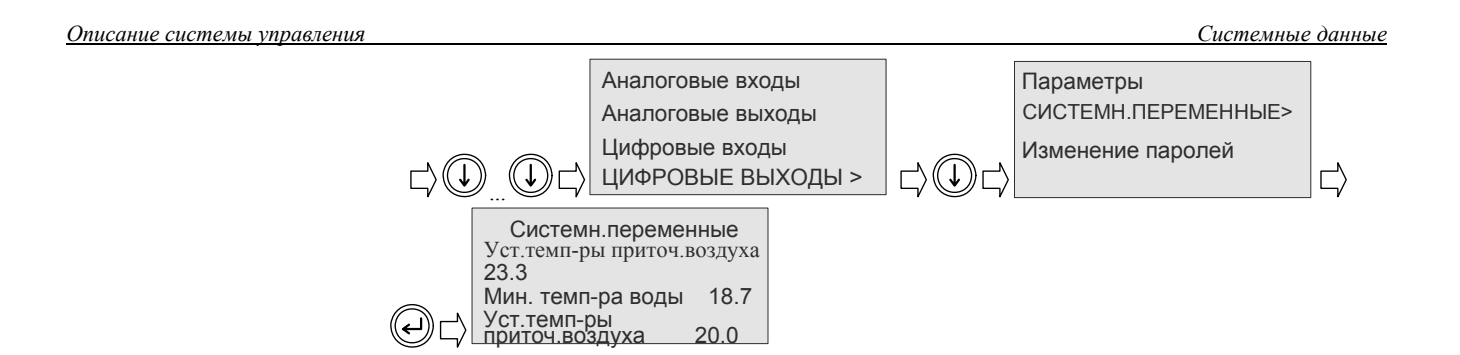

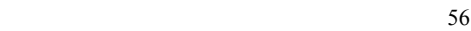

**2.7.7. Пароли уровней доступа.** 

Во избежание нарушения работы системы неквалифицированными лицами применяется трехуровневая система доступа к устакам и параметрам контроллера.

Первый уровень доступа не защищен паролем. На этом уровне возможен только просмотр всей необходимой информации о работе системы без внесения каких-либо изменений.

Второй уровень доступа защищен отдельным паролем. Этот уровень для обученных пользователей и предназначен для изменения уставок температуры и влажности (если используется регулирование влажности), установки текущих даты и времени, назначение временных программ.

Третий уровень доступа так же защищен отдельным паролем. Этот уровень предназначен для квалифицированного персонала, производящего запуск и налаживание системы. На данном уровне обеспечивается доступ ко всем критическим параметрам контроллера, влияющим на качество работы системы, включая функции защиты оборудования от повреждения.

По умолчанию пароли не установлены («0000»). После налаживания системы их необходимо изменить для ограничения доступа.

#### **2.7.7.1. Изменение паролей.**

Для перехода в меню изменения паролей необходимо в меню «системные данные» выбрать пункт

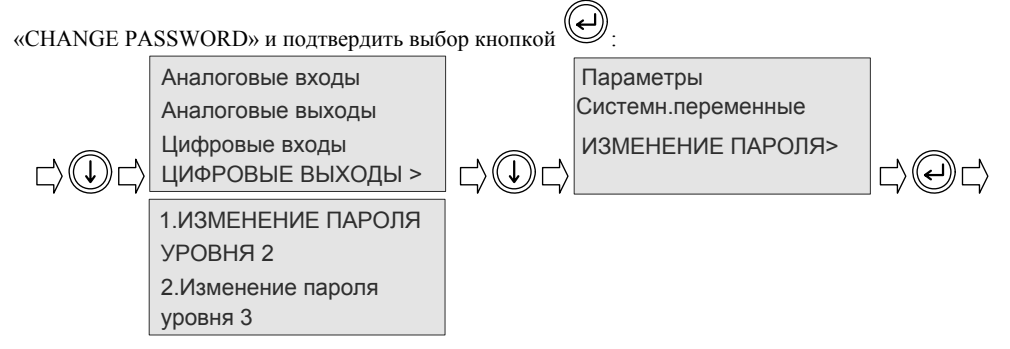

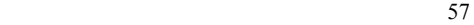

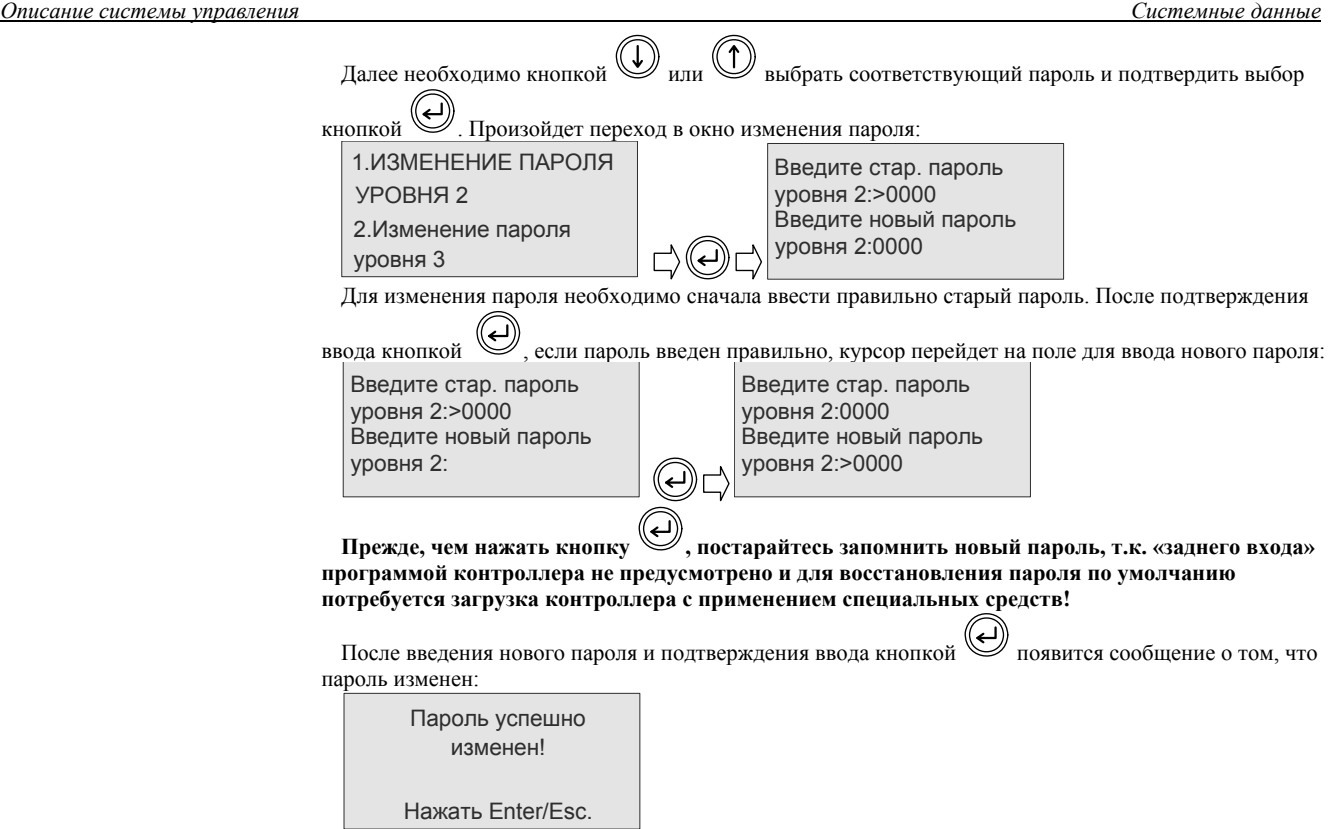

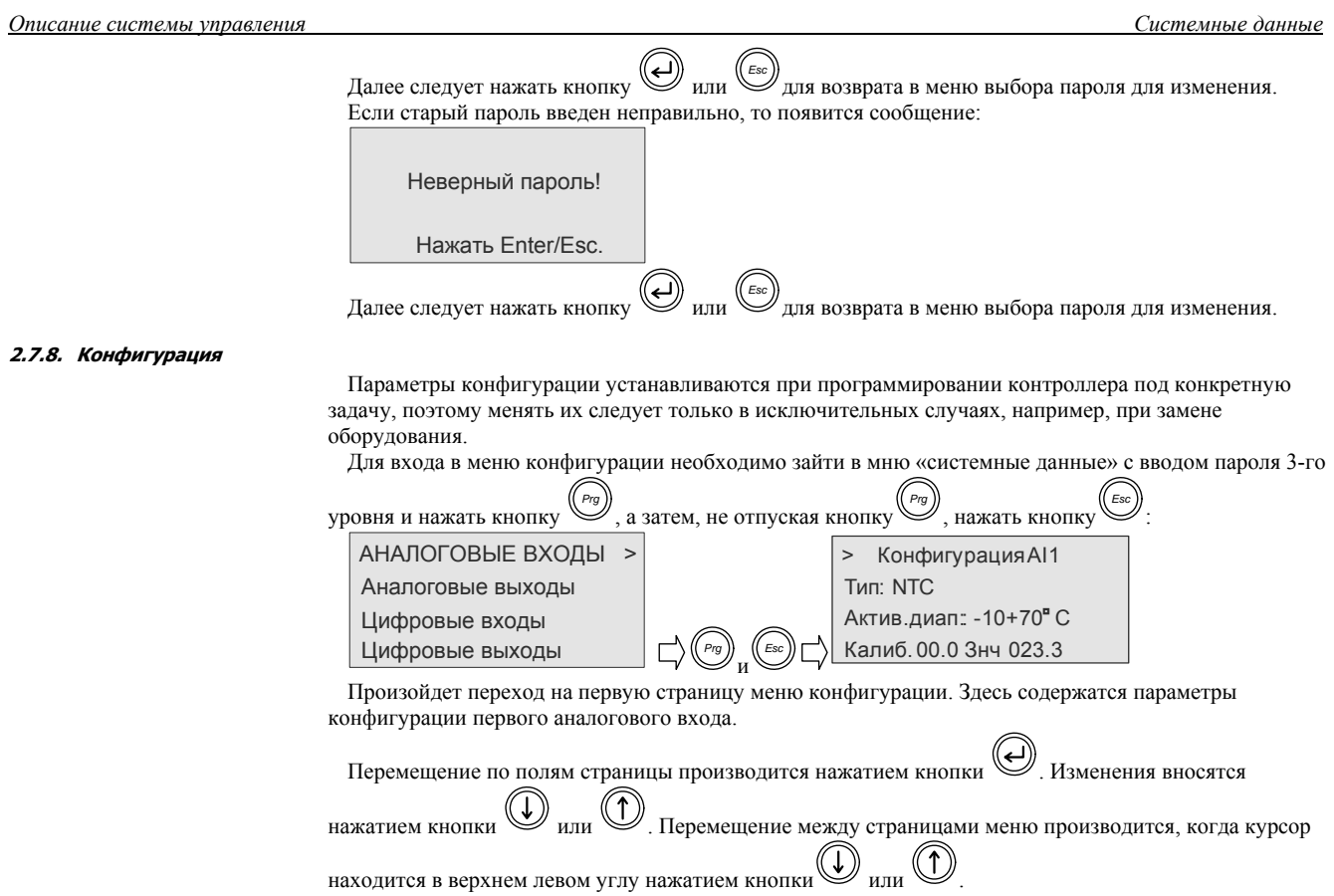

Доступны следующие параметры конфигурации аналоговых входов: Type (Тип датчика):

- •NTC •PT1000
- $\bullet$  0-1 v
- $\bullet$  0-10 v
- $•4-20 \text{ mA}$
- •On/Off
- Active Band (рабочий диапазон для датчиков 0-1v и 4-20мА)
- $-10+70$ °C
- $-30+90$ °C
- •10-90%
- Calib (калибровка) если есть необходимость, можно откорректировать показания датчика по образцовому прибору.

Val (величина) – текущее значение показаний датчика с учетом калибровки. Только для просмотра.

Номер входа в заголовке соответствует номеру физического входа контроллера.

Для входов 4 и 5 (9 и 10, если есть) отсутствует поле диапазона.

Не рекомендуется без необходимости менять параметры типа датчика и рабочего диапазона. При программировании контроллера установлены параметры типа датчика и рабочего диапазона, соответствующие поставляемому с установкой датчику. Необходимость внесения изменений в эти параметры может возникнуть только в случае замены штатного датчика на датчик другого типа.

Если в контроллере имеется вход для опционального датчика температуры воздуха в помещении, то в меню конфигурации присутствует страница конфигурации регулятора температуры, где может быть выбран способ регулирования температуры: регулирование температуры приточного воздуха или

температуры воздуха в помещении. Переключение производится кнопкой  $\bigcircled{D}_{\mathit{HJM}}\bigcircled{T}$ 

Конфигурация системы >ТЕМП.ПРИТ.ВОЗД. Конфигурация рег-ра

Конфигурация системы >ТЕМП.В ПОМЕЩ. Конфигурация рег-ра

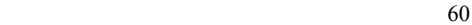

Если датчик температуры воздуха в помещении не подключен, не рекомендуется включать регулирование по температуре в помещении, т.к. в этом случае к регулятору температуры не будет подключен источник показаний температуры.

*Описание системы управления Обработка тревог*

# *2.8. Обработка тревог.*

В случае возникновения аварийной ситуации, программа контроллера обеспечивает два способа индикации:

на дисплее контроллера появляется сообщение о тревоге, содержащее текст, указывающий на причину возникновения тревоги:

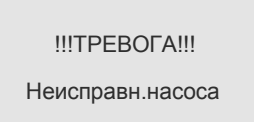

включается реле индикации тревог, на двери щита включается индикатор тревог \*\*. В контроллерах

PCO2 дополнительно включается подсветка кнопки (W) красного цвета.

Все аварийные события сохраняются в журнале с указанием времени и даты. Емкость журнала – 250 событий.

При появлении сообщения о тревоге на дисплее контроллера для возврата в окно, которое

отображалось на дисплее до появления сообщения необходимо нажать кнопку *Esc* . Если в течение 10 минут не нажата ни одна из кнопок, автоматически производится возврат в окно состояния.

для просмотра текущих тревог или журнала тревог необходимо один раз нажать кнопку  $\bigcirc$ . На дисплее появится окно, в котором будут предложены варианты дальнейших действий:

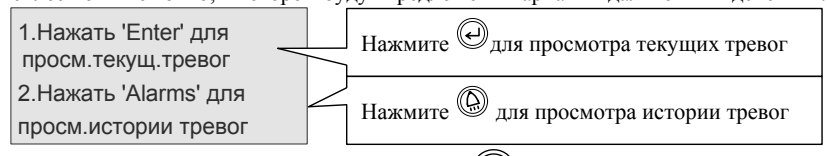

Для просмотра текущих тревог следует нажать , для просмотра журнала тревог необходимо еще раз нажать кнопку .

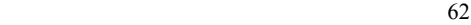

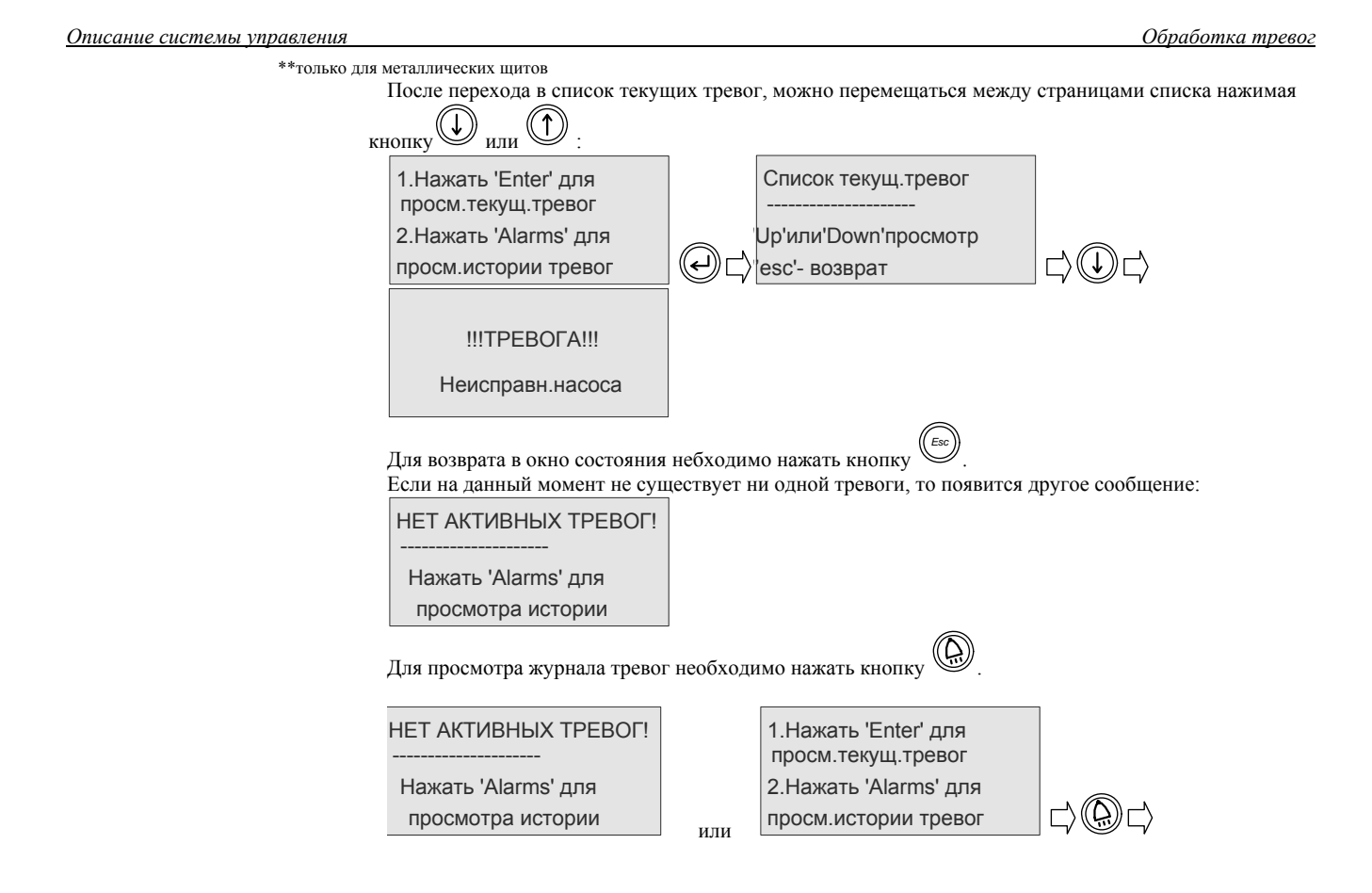

63

*Описание системы управления Обработка тревог*

 18:06 20.02.05 Неисправн.насоса История тревог

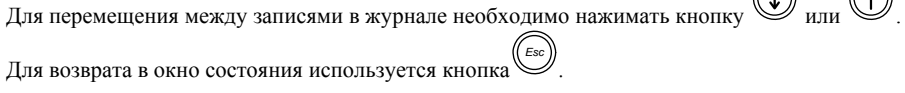